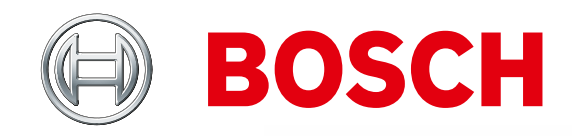

**SIL BARCH** 

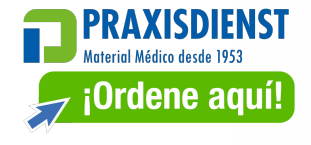

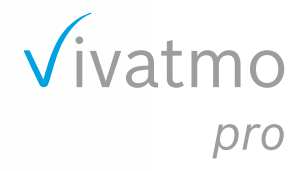

Instrucciones de uso

# **Índice**

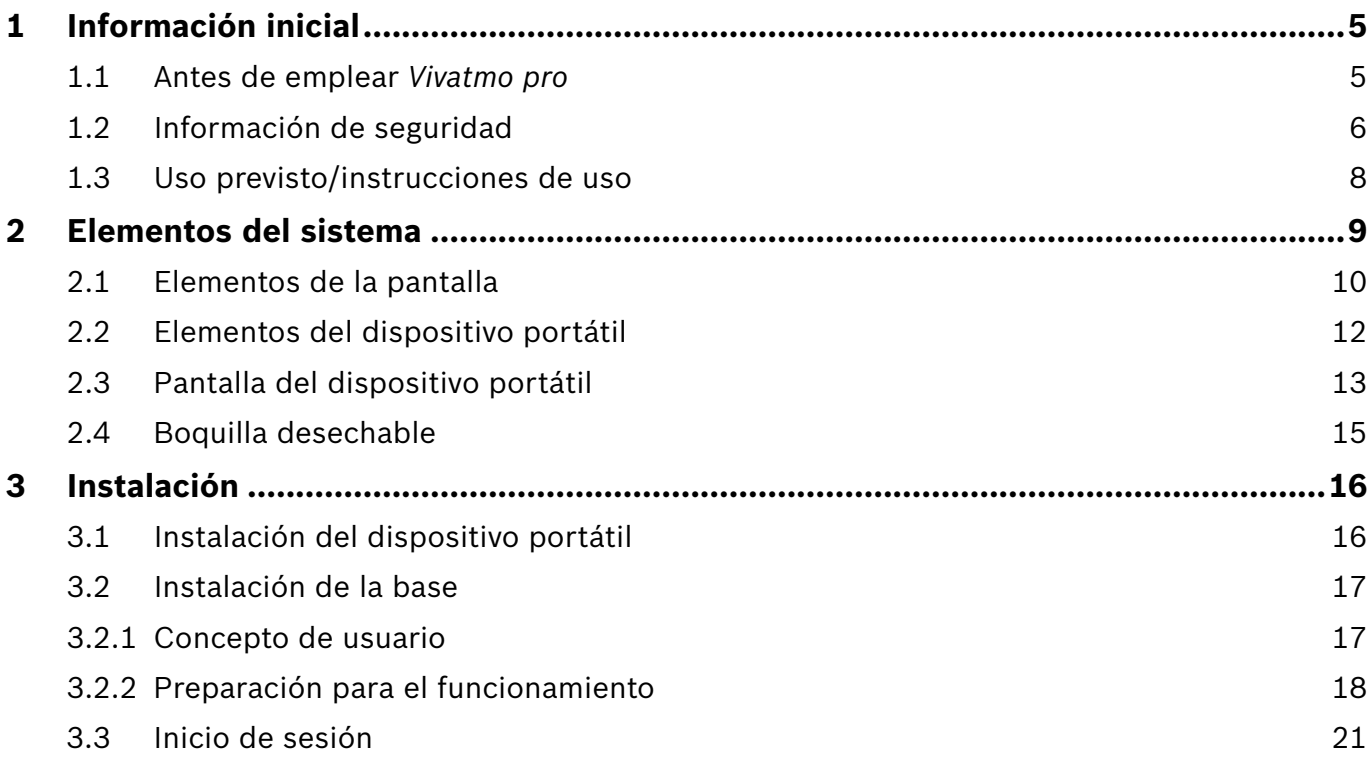

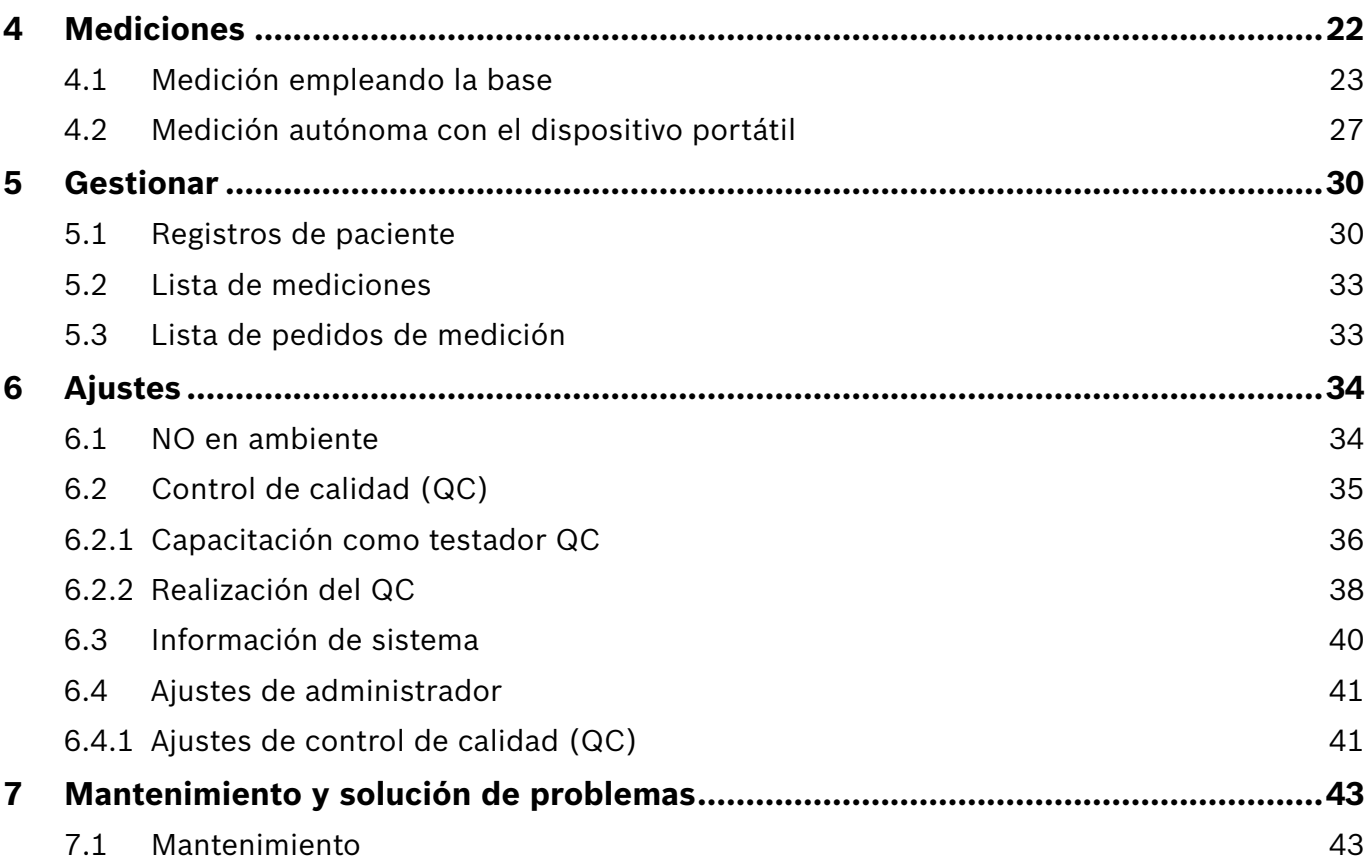

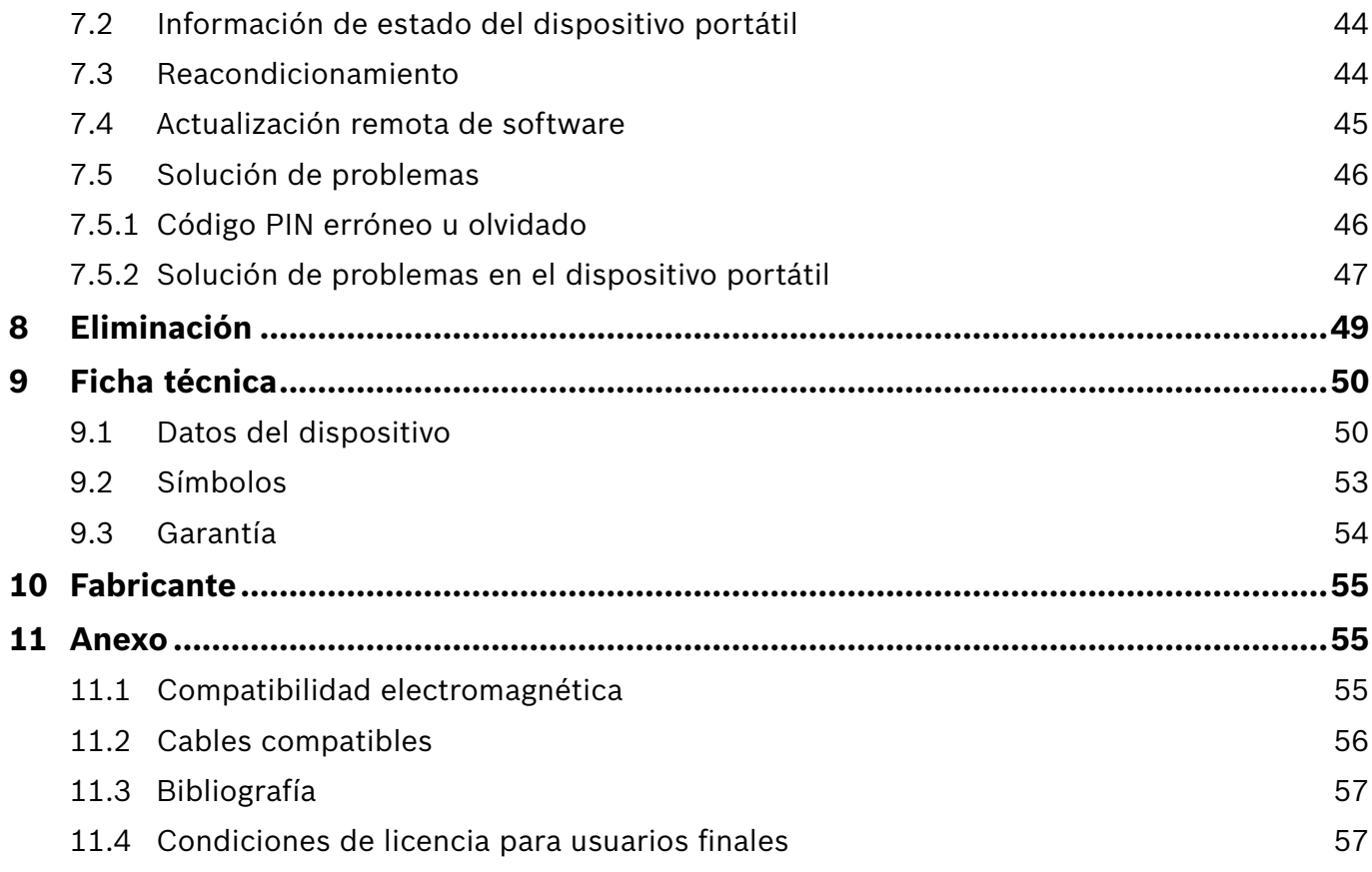

## <span id="page-4-0"></span>**1 Información inicial**

#### INFORMACIÓN

Conserve estas **Instrucciones de uso** como referencia para el futuro. Consulte las funciones más utilizadas en los capítulos 3, 4, 5, 7 y 8. Para conocer los ajustes de administración, consulte el Manual del administrador específico en https://www.vivatmo.com/en/for-doctors/downloads/.

## **1.1 Antes de emplear** *Vivatmo pro*

#### **Le damos la bienvenida a** *Vivatmo pro***, el sistema de medición que ayuda a controlar las enfermedades respiratorias.**

Tenga en cuenta lo siguiente antes de emplear *Vivatmo pro*:

- Tómese un tiempo para leer con cuidado las instrucciones de uso antes de utilizar el sistema de medición. Debe comprender las funciones, advertencias, pantallas y acciones para lograr un uso seguro y fiable.
- Inspeccione la base, el dispositivo portátil, la boquilla desechable y la bolsa de la misma antes de su utilización. Si advierte algún desperfecto, no utilice el dispositivo o los accesorios.

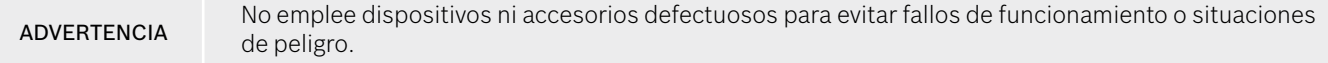

Si necesita ayuda o tiene alguna duda, incluidas las consultas sobre la privacidad de los datos, póngase en contacto con su distribuidor o visite la página web de Bosch *Vivatmo* www.vivatmo.com.

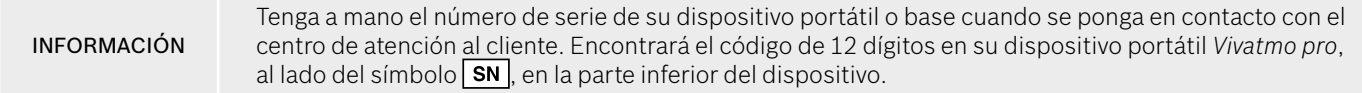

**Declaración de privacidad de Bosch:** este producto almacena los datos de medición y la información personal de los pacientes.

## <span id="page-5-0"></span>**1.2 Información de seguridad**

Las siguientes condiciones pueden ocasionar un mal funcionamiento o anomalías en el *Vivatmo pro* y en la boquilla desechable:

- Humedad elevada o temperaturas extremas (["9.1 Datos del dispositivo"](#page-49-1)).
- Exposición directa al sol, gran exposición al polvo o a sustancias volátiles (por ejemplo, desinfectantes o quitaesmalte de uñas).
- Lugares que estén expuestos a vibraciones o choques, o proximidad a superficies calientes.
- Espacios con llamas abiertas, humo o consumo de tabaco.
- Proximidad a otros sistemas o apilamiento durante su uso. Si se requiere proximidad o apilamiento respecto de otros sistemas, observe que el *Vivatmo pro* funcione con normalidad.

#### **ADVERTENCIA**

- Uso de teléfonos móviles y otros dispositivos, incluso aunque sean compatibles con los requisitos de emisión de CISPR.
	- Penetración de humedad o líquido.
	- Sumergir el dispositivo o boquilla desechable en agua u otros líquidos.
	- Un uso ininterrumpido durante más de 10 horas con una frecuencia superior a 10 pruebas de medición/hora.

Emplee el dispositivo de forma ininterrumpida durante un máximo de 10 horas y permita que repose 10 horas antes de reiniciarlo para evitar la sobrecarga del sistema.

Al desconectar el dispositivo de la línea eléctrica, retire primero la clavija de la toma de la pared y, a continuación, desconecte el cable del dispositivo para evitar el contacto con la tensión de red.

**El montaje de** *Vivatmo pro* **y las modificaciones durante la vida real de servicio requieren evaluar las necesidades del estándar aplicado. Solo deben conectarse las impresoras y ordenadores que satisfagan las normas IEC/EN 60950-1, IEC 60601-1 o IEC 61010-1, o que lleven la marca UL o CSA. Conecte el puerto Ethernet solamente a redes con aislamiento galvánico certificado según la norma EN 60601-1 o utilice un aislante de red externa conforme a la norma EN 61010-1. Modificar el sistema podría dar lugar a situaciones de peligro e invalidar la garantía.**

#### **Seguridad y protección de los datos**

#### ADVERTENCIA

- Se prohíbe el uso de *Vivatmo pro* en redes o entornos de trabajo sin protección. La protección de datos es responsabilidad de la organización que utiliza *Vivatmo pro* y podrá respaldarse mediante el uso de credenciales en su red. Al conectar la base a la red de área local, tenga en cuenta que los datos se transfieren sin cifrar, con el riesgo de poder acceder sin protección a la información de paciente.
- Los ajustes, las modificaciones y las nuevas configuraciones para la red o los dispositivos conectados son responsabilidad de la organización que utiliza el sistema y podrían comportar riesgos adicionales.
- Borre los datos personales de la base y del dispositivo portátil antes de eliminarlo o devolverlo al servicio técnico.

El Bluetooth estará activado siempre que se le suministre corriente a la base.

#### INFORMACIÓN **Aviso para los usuarios de la UE:** Cualquier incidente grave que se produzca relacionado con el dispositivo debe ser notificado al fabricante y a la autoridad competente del Estado miembro en que esté establecido el usuario y/o el paciente.

## <span id="page-7-0"></span>**1.3 Uso previsto/instrucciones de uso**

El sistema Bosch *Vivatmo pro* está diseñado para determinar cuantitativamente la fracción exhalada de óxido nítrico (FeNO) en la respiración humana.

La medición de cambios en la concentración de óxido nítrico fraccionario en el aliento exhalado contribuye a evaluar la respuesta de un paciente a la terapia antiinflamatoria, como un auxiliar para las evaluaciones clínicas y de laboratorio establecidas para procesos inflamatorios tales como el asma.

El sistema Bosch *Vivatmo pro* es un dispositivo de medición no invasivo para su uso en los entornos de servicio sanitario (uso diagnóstico *in vitro*) únicamente por parte de profesionales de la salud.

Los resultados de *Vivatmo pro* no deben emplearse como único parámetro para el diagnóstico o la exploración de enfermedades respiratorias. El procedimiento de medición de *Vivatmo pro* requiere la cooperación del paciente, quien deberá soplar en el dispositivo a través de una boquilla desechable (Oxycap). Los pacientes deben tener como mínimo la edad de 7 años y ser capaces de realizar la acción completa de respiración.

El procedimiento de medición de *Vivatmo pro* genera la fracción de respiración exhalada (FeNO) a partir de las recomendaciones para la medición del óxido nítrico en el aliento exhalado de la European Respiratory Society (ERS) y de la American Thoracic Society (ATS).

La ATS recomienda el FeNO para el diagnóstico de la inflamación eosinofílica de las vías respiratorias y para la determinación de la probabilidad de respuesta al tratamiento farmacológico antiinflamatorio en individuos con síntomas respiratorios crónicos posiblemente debidos a una inflamación de las vías respiratorias [ATS, 2011].

*Vivatmo pro* solo se debe usar siguiendo las instrucciones de uso (IFU) de *Vivatmo pro*. Independientemente de los resultados de las mediciones que se muestren en pantalla, tenga en cuenta los signos o síntomas de opresión en el pecho, falta de aire, tos o respiración sibilante para decidir el tratamiento.

## <span id="page-8-0"></span>**2 Elementos del sistema**

#### **Parte frontal de la base**

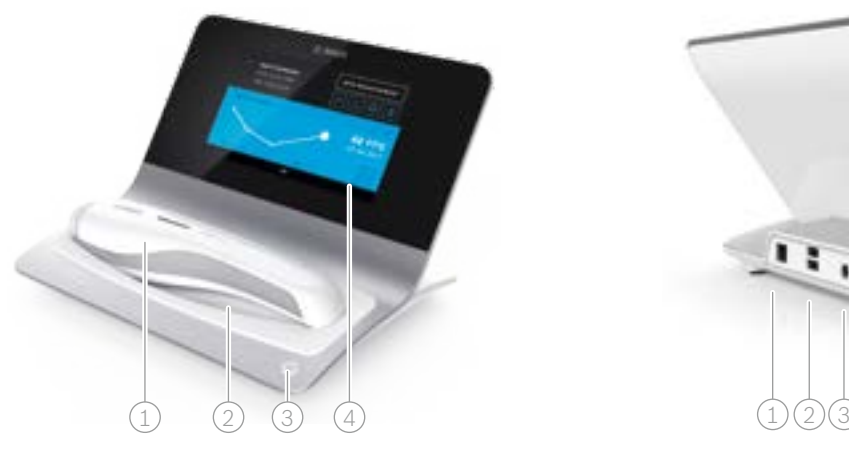

- $\widehat{1)}$  Dispositivo portátil
- $(2)$  Base de carga
- 3) Botón ON/OFF
- Pantalla táctil

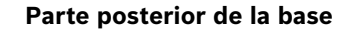

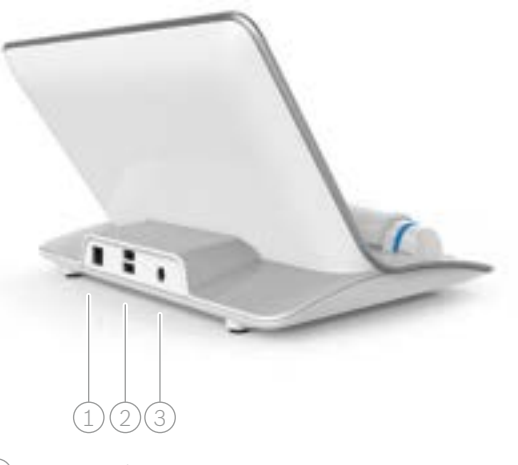

- $\textcircled{\tiny{1}}$  Puerto Ethernet
- 2 Puertos USB
- 3 Puerto del adaptador de corriente

## <span id="page-9-0"></span>**2.1 Elementos de la pantalla**

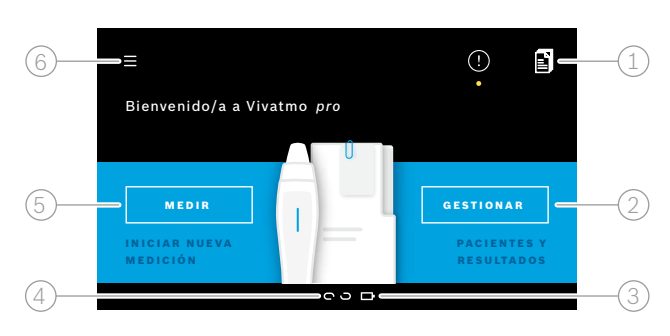

#### **Elementos de la pantalla de inicio de la base**

1 Pedidos de medición del sistema electrónico de registro de pacientes 2 Gestión de pacientes, mediciones y pedidos **4**  $\beta$ ) Carga de la pila del dispositivo portátil  $(4)$  Dispositivo portátil conectado desconectado 5 Iniciar medición  $(6)$  Menú Ajustes/Finalizar sesión Al finalizar la instalación, verá la pantalla de inicio de la base

#### **Elementos de la pantalla**

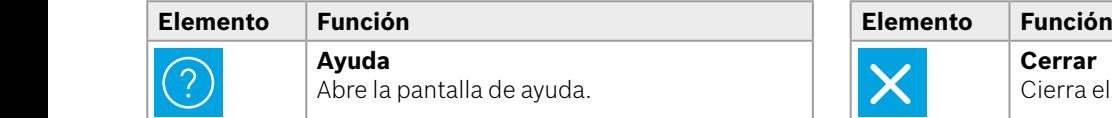

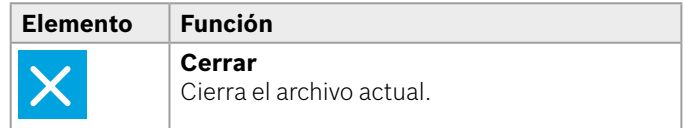

(consulte ["3 Instalación"](#page-15-1)).

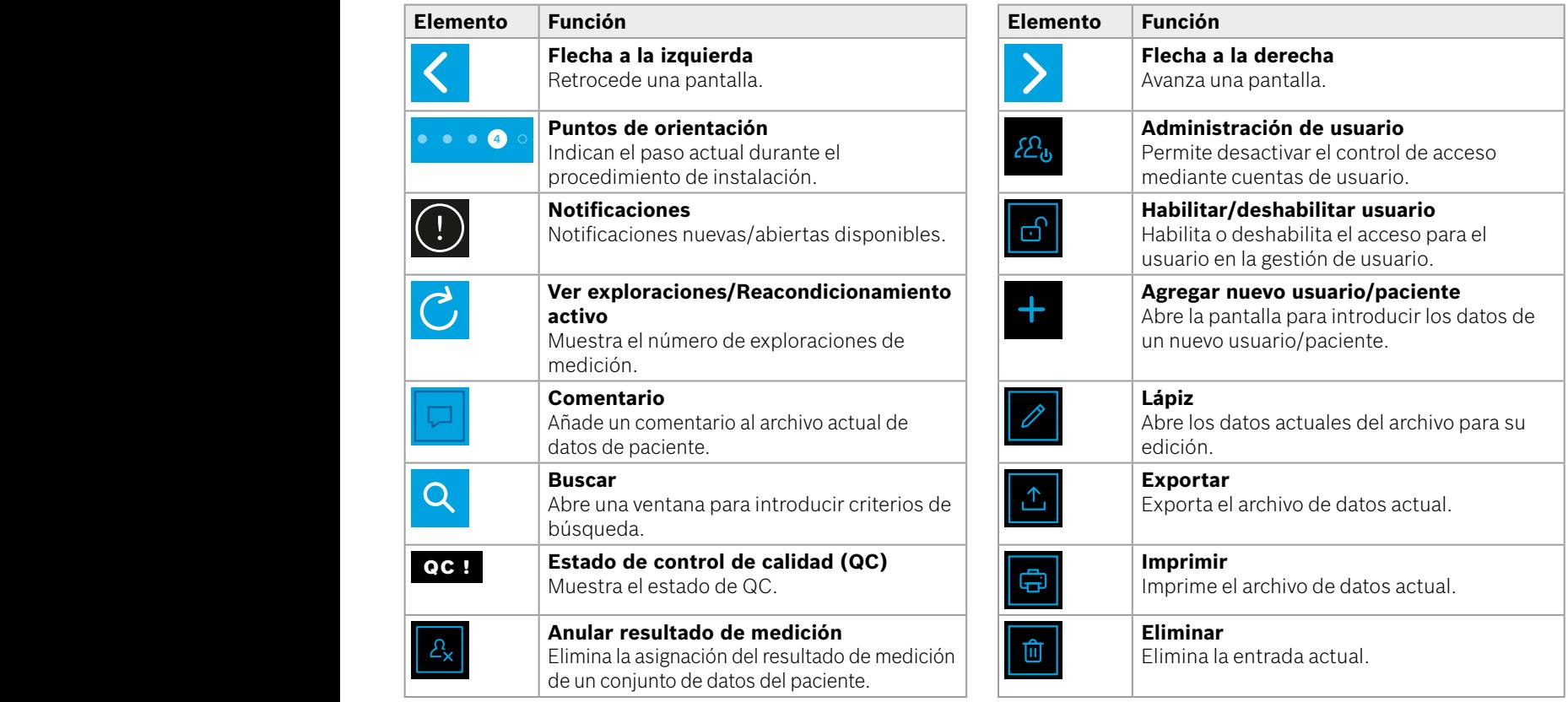

**4**

1 8 PPB 2010

WWWWWWWWWWWWW

## <span id="page-11-0"></span>**2.2 Elementos del dispositivo portátil**

En el dispositivo portátil verá los siguientes elementos:

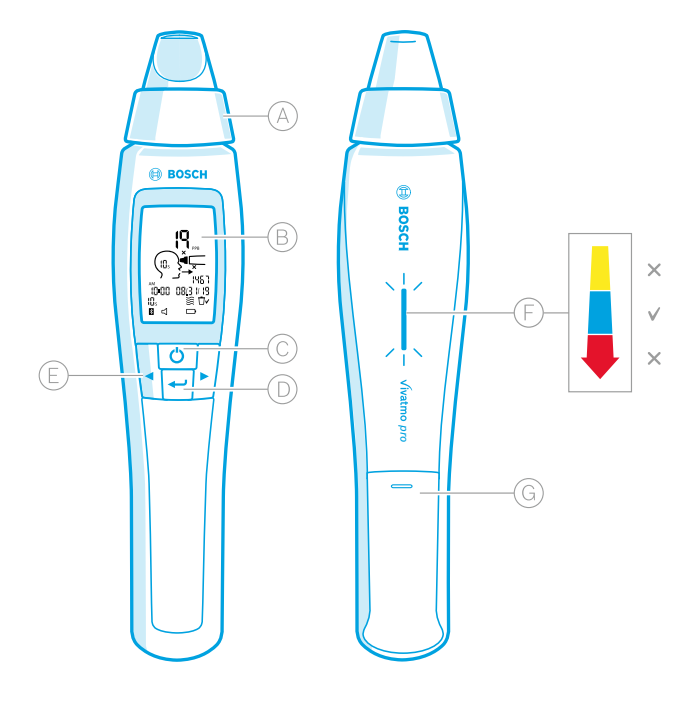

- Boquilla desechable: interfaz para soplar en el dispositivo portátil *Vivatmo pro*.
- Pantalla: muestra datos de medición actuales y almacenados así como los mensajes del dispositivo.
- Botón **ON/OFF**: permite activar y desactivar el dispositivo.
- Botón **INTRO**: pulse este botón para empezar la regeneración o para confirmar la selección.
- Botones de **FLECHA**: pulse estos botones para cambiar los ajustes y para acceder a los datos de medición almacenados.
- Pantalla de intensidad de respiración: Información durante la medición.

**Amarillo**: atención, su intensidad de respiración es demasiado débil.

**Azul**: su intensidad de respiración es correcta.

**Rojo**: advertencia, su intensidad de respiración es demasiado fuerte.

Procedimiento correcto: parpadeo azul.

Procedimiento fallido: parpadeo rojo.

 Cuando el dispositivo portátil está ubicado en la base, el parpadeo azul indica la carga de la pila.

Compartimento para las pilas.

## <span id="page-12-0"></span>**2.3 Pantalla del dispositivo portátil**

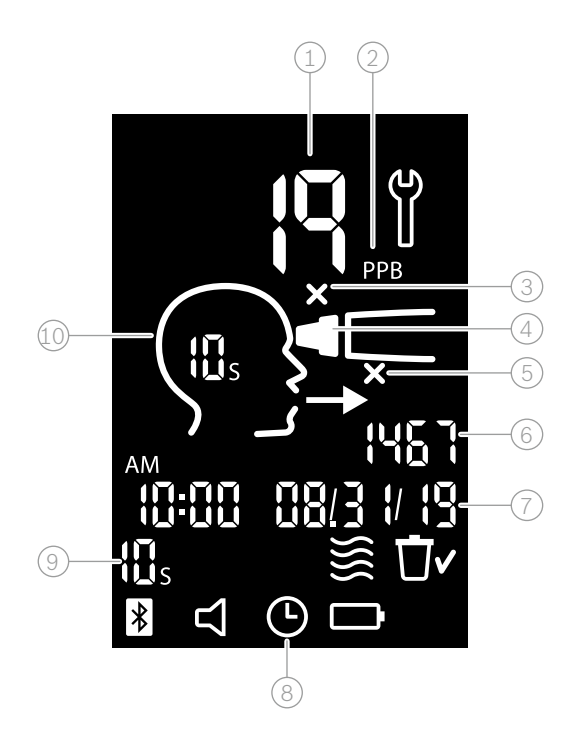

 $\Omega$ ) Valor medido

 $(2)$  Concentración de óxido nítrico (NO) en la respiración exhalada en ppb (partes por mil millones)

- $(3)$  Boquilla desechable no válida: use una boquilla desechable nueva
- $(4)$  Colocar la boquilla desechable
- 5 Procedimiento de medición incorrecto
- $6$  ID de medición
- $\sqrt{7}$  Fecha y hora del resultado de la medición almacenado
- 8 Dispositivo ocupado
- 9 Modo de medición
- Dispositivo listo para medición

### **Símbolos del dispositivo portátil**

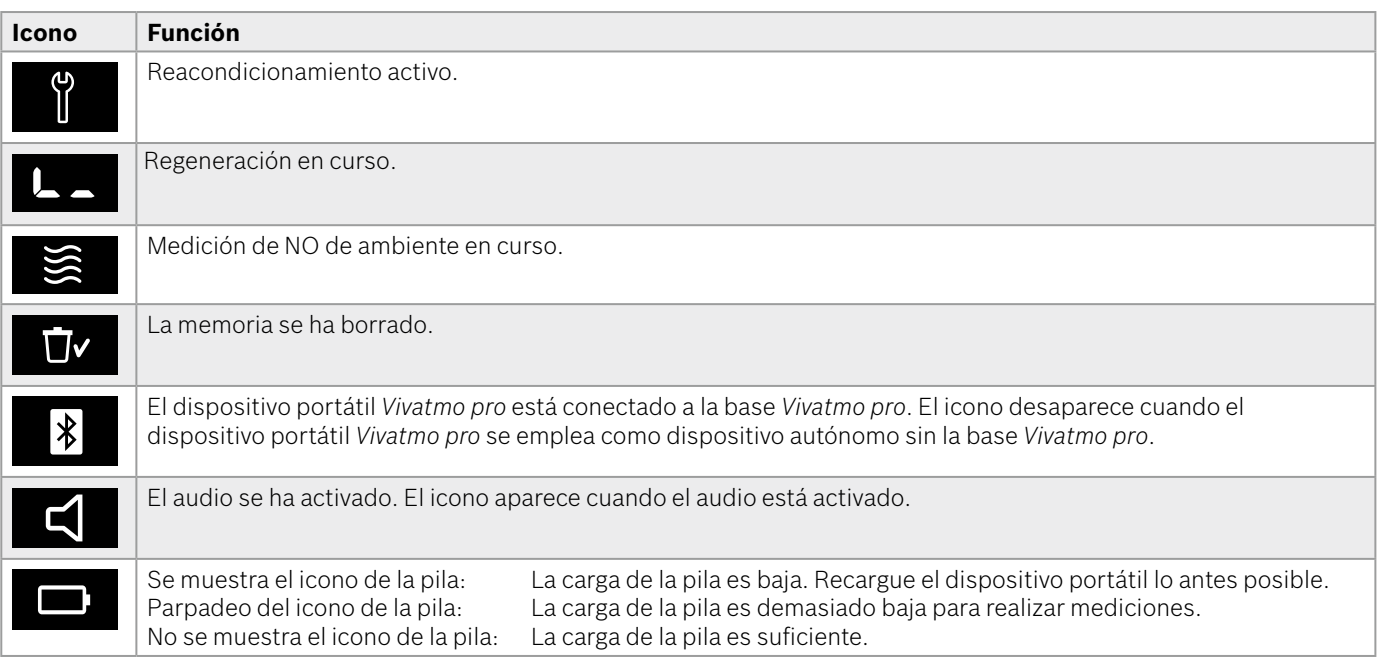

## <span id="page-14-1"></span><span id="page-14-0"></span>**2.4 Boquilla desechable**

Para realizar una medición con el sistema *Vivatmo pro*, se necesita una boquilla desechable.

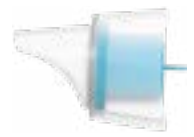

#### **Boquilla desechable convencional (Oxycap)**

La boquilla desechable convencional *Vivatmo pro* debe estar colocada para realizar las mediciones (excepto en el caso de las mediciones de QC Level 0, tal como se describe a continuación). La parte externa de la boquilla desechable convencional es transparente. La boquilla desechable prepara químicamente la muestra de prueba. La respiración humana se limpia de contaminantes y se estabiliza para garantizar unos resultados fiables de la prueba.

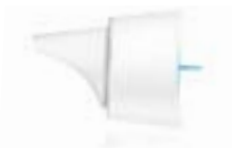

#### **Boquilla desechable para QC Level 0**

La medición del control de calidad (QC) Level 0 se efectúa con una boquilla desechable específica para Level 0 (consulte ["6.2.2 Realización del QC"](#page-37-1)). Se realiza una comparación para una concentración inferior a 5 ppb. La parte externa de la boquilla desechable Level 0 es blanca.

## <span id="page-15-1"></span><span id="page-15-0"></span>**3 Instalación**

Antes de comenzar a usar su *Vivatmo pro*, siga los siguientes pasos:

- Instalar el dispositivo portátil.
- Instalar la base.

## **3.1 Instalación del dispositivo portátil**

Para instalar el dispositivo portátil, introduzca la pila recargable.

<span id="page-15-2"></span>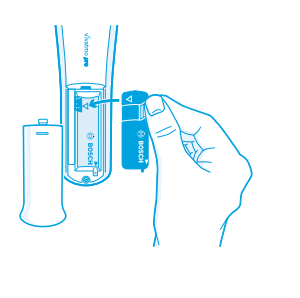

- 1. Abra el compartimento para las pilas en la parte posterior del dispositivo portátil *Vivatmo pro*.
- 2. Coja la pestaña con dos dedos e introduzca la pila recargable en el compartimento para las pilas. Tenga en cuenta las marcas triangulares de la pila y el compartimento para la pila.
- 3. Coloque la tapa de la pila.
- 4. Retire la tapa protectora y coloque el dispositivo portátil en la carga de la base para que se cargue. Cargue antes del primer uso. El tiempo de recarga necesario para una pila completamente agotada es de aproximadamente 12 horas. Si el LED muestre un parpadeo azul, el dispositivo portátil está cargando.
- 5. Pulse el botón **ON/OFF** para encender el dispositivo portátil. Podrá ver todos los iconos de la pantalla y el sistema realizará una pequeña prueba. A continuación, se mostrará una versión del software en el dispositivo portátil.
- 6. Apague el dispositivo antes de cambiar la pila.

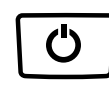

<span id="page-16-0"></span>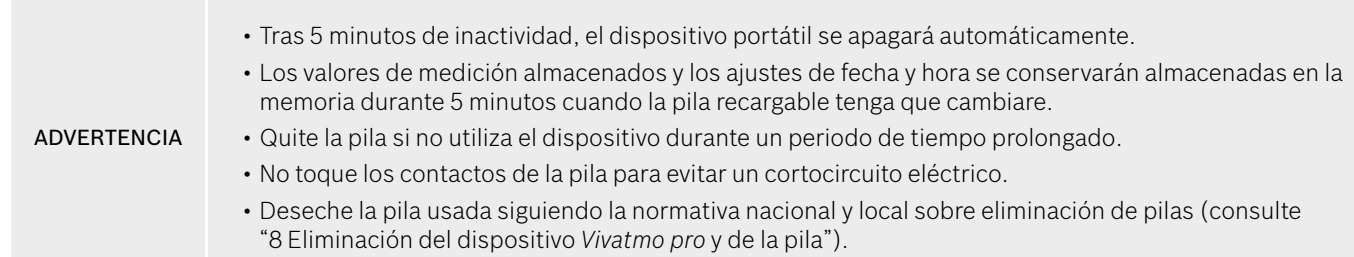

## **3.2 Instalación de la base**

#### <span id="page-16-1"></span>**3.2.1 Concepto de usuario**

Las cuentas de los usuarios protegen sus datos de paciente mediante el control de acceso al sistema. Cuando está activada la gestión de usuario, el acceso está protegido mediante el nombre de usuario y un código PIN numérico. También puede usar *Vivatmo pro* cuando no está activada la gestión de usuario. *Vivatmo pro* es compatible con 2 niveles de acceso de usuario:

#### **Los profesionales** pueden:

- Realizar mediciones (consulte el apartado ["4 Mediciones"\)](#page-21-1).
- Gestionar los datos del paciente y las pedidos medición (consulte el apartado ["5 Gestionar"\)](#page-29-1).
- Modificar la pantalla (consulte el apartado ["6 Ajustes"\)](#page-33-1).
- Realizar mediciones de NO de ambiente (consulte el apartado ["6.1 NO en ambiente"\)](#page-33-2).
- Realizar mediciones QC (consulte el apartado ["6.2.2 Realización del QC"](#page-37-1)).
- Exportar e imprimir.

#### <span id="page-17-0"></span>**Los administradores** también pueden:

- Modificar los ajustes QC (consulte el apartado ["6.2 Control de calidad \(QC\)"\)](#page-34-1).
- Cambiar el idioma (consulte el apartado "2.1 Configuración del idioma" del Manual del administrador).
- Cambiar la fecha y la hora (consulte el apartado "2.2 Ajuste de fecha y hora" del Manual del administrador).
- Activar/desactivar el autobloqueo (consulte el apartado "2.3 Ajuste del autobloqueo" del Manual del administrador).
- Instalar las impresoras y las ubicaciones de exportación (consulte los apartados "4 Configuración de impresora" y "5.4 Configuración del archivo de exportación y copia de seguridad" del Manual del administrador).
- Modificar el dispositivo portátil *Vivatmo pro* empleado con la base (consulte el apartado "5.1.2 Liberación del dispositivo portátil" del Manual del administrador).
- Configurar la red (consulte el apartado "5.2 Configuración de red" del Manual del administrador).
- Configurar las interfaces HL7 o GDT (consulte el apartado "5.3 Interfaz pedido/resultado" del Manual del administrador).
- Gestionar las cuentas de los usuarios (consulte el apartado "6 Administración de usuario" del Manual del administrador).

### **3.2.2 Preparación para el funcionamiento**

ADVERTENCIA Emplee únicamente la base *Vivatmo pro* con la unidad de alimentación de baja tensión proporcionada. El intento de usarla con otras fuentes de alimentación puede causar daños irreparables y anular la garantía.

> Evite conectar la base *Vivatmo pro* a una caja de enchufes múltiple para prevenir interferencias de otros dispositivos.

- 1. Conecte el cable jack de la unidad de alimentación al puerto del adaptador de corriente de la parte trasera de la base *Vivatmo pro*.
- 2. Enchufe el adaptador adecuado para su país con firmeza a la unidad de alimentación.
- 3. Conecte el enchufe principal en una toma adecuada. La base *Vivatmo pro* se enciende automáticamente.

#### **Instalación del software**

Cuando encienda la base *Vivatmo pro* por primera vez, se le orientará a través de un procedimiento de instalación de 5 sencillos pasos que le ayudará a acceder a todos los ajustes necesarios.

#### **Región e idioma (software V1.6.0 de la base o superior)**

- 1. Encienda la base pulsando el botón **ON/OFF**.
- 2. Seleccione una región. La selección de la región definió la funcionalidad aprobada para la región. Aparece la pantalla **Idioma**.
- 3. Selecciona un idioma.

#### **Fecha y hora**

- 1. Configure la fecha y la hora. Para conocer más detalles, consulte el apartado "2.2 Ajuste de fecha y hora" del Manual del administrador.
- 2. Confirme la configuración correcta con **Intro**. Se abre la pantalla **Cuenta de administrador**.

#### **Cuenta de administrador**

- 1. Cree una cuenta de administrador. Para conocer más detalles, consulte el apartado "6.1 Agregar nuevo usuario" del Manual del administrador.
- 2. Seleccione el botón **CONTINUAR** después de añadir con éxito un administrador. Se abre la pantalla de **Cuentas de usuario**.

Necesita al menos una cuenta de administrador para usar *Vivatmo pro*.

INFORMACIÓN **Asegúrese de recordar bien este código PIN.** Solo el personal de servicio puede restablecer la cuenta de administrador.

#### **Cuentas de usuario**

- 1. Seleccione **HABILITADO** para activar las cuentas de usuario.
- 2. Cree un nuevo usuario introduciendo el nombre de usuario y un código PIN. Para conocer más detalles, consulte los apartados "3.2.1 Concepto de usuario" y "6.1 Agregar nuevo usuario" del Manual del administrador.
- 3. Seleccione **CONTINUAR** cuando haya añadido un usuario y observe la lista de cuentas de usuario.
- 4. Seleccione la **Flecha** para salir de la lista.
- 5. En la siguiente pantalla, seleccione el botón **CONTINUAR**. Se abre la pantalla **Dispositivo portátil**.

INFORMACIÓN Si se seleccione el botón **AHORA NO**, se desactivará la identificación de usuario. También puede activar o desactivar las cuentas de usuario en los ajustes. Solo se recomienda usar *Vivatmo pro* sin la gestión de usuario cuando no se utilizan registros de pacientes. Si se seleccione el botón **AHORA NO**, se desactivará la identificación de usuario.

#### **Asignar dispositivo portátil**

- 1. Seleccione el botón **CONTINUAR** para configurar e instalar el dispositivo portátil. Para asignar el dispositivo portátil, pulse **ESCÁNER**. Para conocer más detalles, consulte el apartado "5.1.1 Asignación del dispositivo portátil" del Manual del administrador.
- 2. En la siguiente pantalla, seleccione el botón **FINALIZAR**. Se ha completado el procedimiento de configuración.

## <span id="page-20-0"></span>**3.3 Inicio de sesión**

Cuando se habilitan las cuentas de usuario, *Vivatmo pro* solicita una autenticación en el sistema. Es necesario iniciar sesión antes de comenzar a usar el sistema.

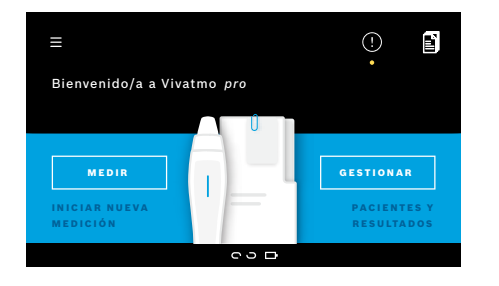

La pantalla de **Bienvenida** se abre automáticamente al encender la base. Verá la lista de todos los usuarios.

- 1. Seleccione su cuenta de la lista de usuarios.
- 2. Introduzca su código PIN. Los profesionales emplean un código PIN de 4 dígitos y el administrador, uno de 8 dígitos. Si ha olvidado su código PIN, consulte ["7.5.1 Código PIN erróneo](#page-45-1)  [u olvidado"](#page-45-1).
- 3. Se abre la pantalla de **Inicio**.

## <span id="page-21-0"></span>**4 Mediciones**

**ADVERTENCIA** 

<span id="page-21-1"></span>Si el dispositivo *Vivatmo pro* se ha almacenado en un entorno cálido y húmedo o no se ha utilizado durante un período prolongado, puede ser necesario un reacondicionamiento que se iniciará automáticamente durante la primera medición. Por tanto, realice todos los días una medición de prueba antes de utilizar el dispositivo con el paciente (consulte el apartado "7.3 Reacondicionamiento").

Deben evitarse las siguientes conductas que pueden afectar a los resultados correctos de medición:

- Fumar o consumir tabaco al menos 30 minutos antes de la medición.
- Comer o beber poco antes de la medición.
- Ejercicio intenso.
- Los lugares con una elevada polución de aire, NO de ambiente alto o con llamas al aire libre (por ejemplo, en las cocinas de gas) o humo del consumo de tabaco.

La boquilla desechable debe manipularse con cuidado para conseguir unos resultados de medición correctos:

- Utilice solo boquillas desechables aprobadas para este dispositivo y de bolsas intactas y cerradas que no hayan caducado. Consulte la fecha de caducidad en la bolsa.
- No limpie la boquilla desechable.
- Procure emplear boquillas desechables convencionales con tapa transparente. El uso de boquillas desechables Level 0 con tapa blanca y un "0" en la bolsa desechable da lugar a mediciones de 0 ppb.

Compruebe siempre que la base, el dispositivo portátil y las boquillas desechables *Vivatmo pro* no tienen daños antes de usarlos para evitar lesiones y fallos.

Las fugas del accesorio desechable pueden producir resultados de medición inferiores.

Una boquilla solo se puede usar para la medición de un único paciente. En el caso de realizarse una medición incorrecta, tenga en cuenta que el número de intentos máximos con 1 boquilla es de 5. Utilice la boquilla durante los 15 minutos posteriores a la apertura de la bolsa.

## <span id="page-22-1"></span><span id="page-22-0"></span>**4.1 Medición empleando la base**

La animación de la pantalla de la base o el LED de la parte posterior del dispositivo portátil orientan el procedimiento de medición. Los resultados de medición obtenidos usando el dispositivo portátil *Vivatmo pro* sin conexión a la base se sincronizarán cuando el dispositivo portátil *Vivatmo pro* se conecte a la base *Vivatmo pro* de nuevo.

investigación. Pulse **CONTINUAR**.

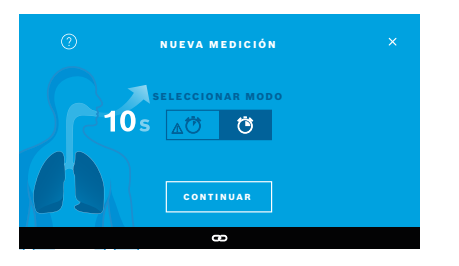

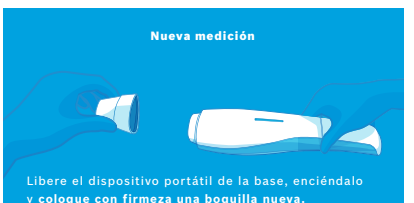

- 1. Asegúrese de que su dispositivo portátil está encendido y conectado a la base (el símbolo de Bluetooth del dispositivo portátil deja de parpadear y se muestra el icono de **dispositivo portátil conectado**).
- 2. En la pantalla de **Inicio**, seleccione el botón **MEDIR**. En la base, se abre la pantalla **SELECCIONAR MODO**. Está preseleccionado el modo de medición convencional con una duración de 10 segundos. El modo de 6 segundos se utiliza únicamente para fines de
- 3. En la pantalla del dispositivo portátil, el icono de **Boquilla desechable** parpadea.

Abra la bolsa y coloque la boquilla desechable con firmeza de forma que encaje de manera segura en el dispositivo.

En la pantalla del dispositivo portátil, el icono de **Boquilla desechable** deja de parpadear.

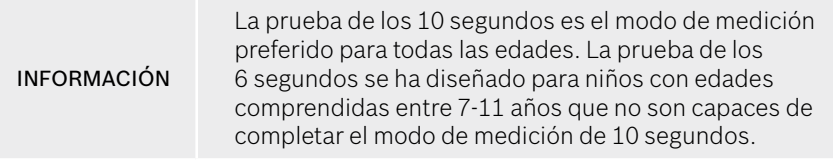

#### **Colocación de la boquilla**

INFORMACIÓN La boquilla desechable de *Vivatmo pro* limpia y estabiliza la muestra de respiración frente a los contaminantes para garantizar unos resultados de prueba fiables. Utilice la boquilla desechable inmediatamente después de abrir la bolsa.

#### <span id="page-23-0"></span>**Visualización y regeneración**

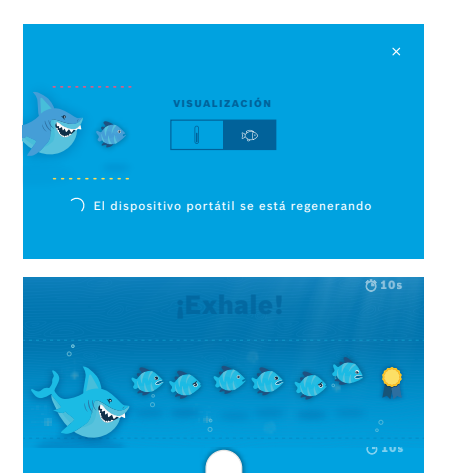

**7**

- 4. En la pantalla **VISUALIZACIÓN**, pulse el botón correspondiente a la visualización que desee utilizar (pez o escala). La visualización ayuda al paciente a controlar la fuerza de respiración durante la medición. En la parte inferior de la pantalla, puede observar la regeneración del dispositivo portátil y la preparación de la medición.
- 5. Cuando el proceso de preparación finalice, debe iniciar la medición en 60 segundos. En función de su selección, se mostrará la visualización correspondiente.

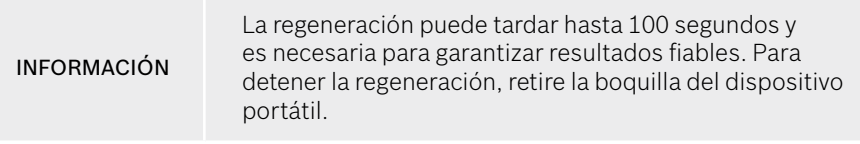

#### **Mediciones**

Cuando ayude a una persona con la medición, preste atención a los siguientes pasos:

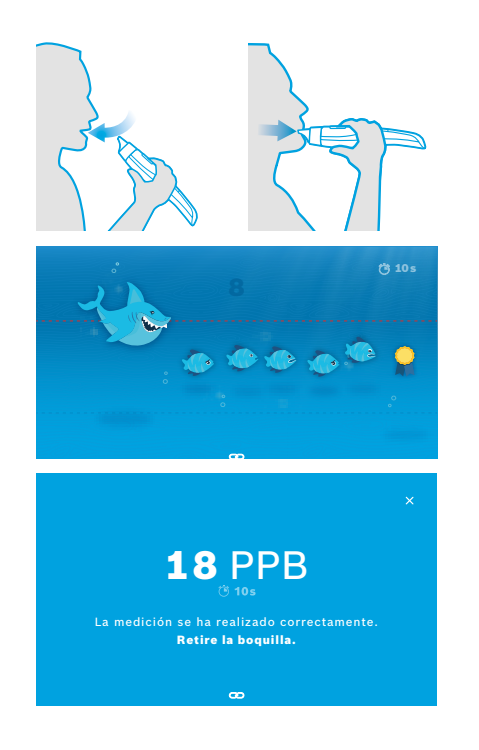

1. El paciente debe sentarse en una posición relajada, inhalar profundamente por la boca y colocar el dispositivo portátil en la boca.

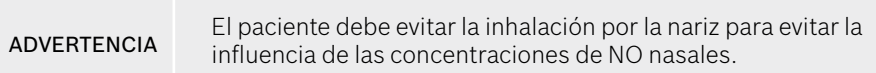

<sup>8</sup> 10s 2. La exhalación debe realizarse con la boquilla desechable como si soplase en una flauta o enfriase una bebida caliente. La visualización de control de la respiración ayuda al paciente a **mantenerse dentro de las líneas de puntos durante todo el periodo.**

En la pantalla, verá el tiempo que queda para que finalice la medición.

Una vez realizada la medición, se abre la pantalla **Resultado**.

INFORMACIÓN La inhalación mediante la boquilla desechable no produce ningún daño, pero no está recomendada. Cuando finalice la regeneración, inicie la medición. Antes de la siguiente determinación del FeNO, debe retirar y tirar la boquilla (consulte ["8](#page-48-1) [Eliminación de la](#page-48-3)  [boquilla"\)](#page-48-3).

3. Seleccione la **x** para salir de la pantalla **Resultado**. Se abre una pantalla con el **Archivo del paciente**.

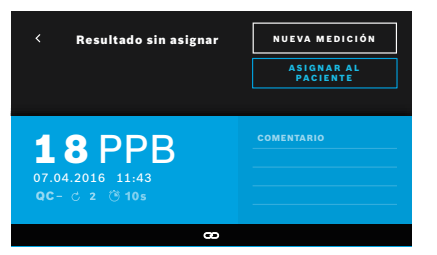

#### <span id="page-25-0"></span>**Medición fallida**

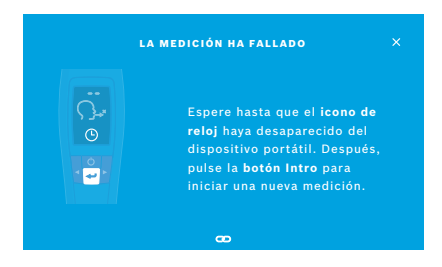

El resultado "5 ppb -LO-" o "<5 ppb" representa un resultado por debajo del límite de detección inferior del dispositivo. El resultado "300 ppb -HI-" o ">300 ppb" representa un resultado por encima del límite de detección superior del dispositivo.

Al realizar una medición sin seleccionar primero un paciente, el resultado se muestra como no asignado. Puede asignar la medición a un paciente inmediatamente o más tarde desde la lista de mediciones:

- 1. Seleccione el botón **ASIGNAR AL PACIENTE**. Se abre la lista de pacientes.
- 2. Seleccione al paciente correspondiente de la lista.
- 3. Las mediciones asignadas a un paciente pueden eliminarse con el botón **ELIMINAR ASIGNACIÓN**.

En el caso de que la medición haya fallado, se abrirá la pantalla **LA MEDICIÓN HA FALLADO**.

1. La pantalla puede indicar que está ocupada preparando la siguiente medición. Espere hasta que el icono del reloj del dispositivo portátil deje de parpadear. Pulse el botón **INTRO** del dispositivo portátil y el proceso de medición comenzará de nuevo con la pantalla **VISUALIZACIÓN**; la animación de la pantalla indica que el proceso de regeneración está en curso.

INFORMACIÓN La pantalla cambiará en función de la visualización seleccionada (consulte ["Visualización y regeneración"](#page-23-0)  en el apartado 4.1).

## <span id="page-26-0"></span>**4.2 Medición autónoma con el dispositivo portátil**

#### <span id="page-26-1"></span>INFORMACIÓN La prueba de los 10 segundos es el modo de medición preferido para todas las edades. La prueba de los 6 segundos se ha diseñado para niños con edades comprendidas entre 7-11 años que no son capaces de completar el modo de medición de 10 segundos.

La medición autónoma puede utilizarse cuando el dispositivo portátil no tiene conexión con la base. El dispositivo portátil debe estar fuera del alcance de la base o se debe apagar la base.

El procedimiento de medición está orientado a través de la pantalla del dispositivo portátil y el LED de la parte superior. Los resultados de medición obtenidos usando el dispositivo portátil *Vivatmo pro* sin conexión a la base se sincronizarán cuando el dispositivo portátil *Vivatmo pro* se conecte a la base *Vivatmo pro* de nuevo.

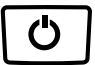

1. Use el botón **ON/OFF** para activar su dispositivo portátil *Vivatmo pro*. Podrá ver todos los iconos de la pantalla y el sistema realizará una pequeña prueba. Poco después, se mostrará la versión de software instalada en el dispositivo portátil.

Al final de la prueba, el dispositivo portátil muestra:

- El icono de **audio** del dispositivo portátil activado
- La conexión Bluetooth no activada El icono de **Bluetooth** parpadea, ya que el dispositivo portátil no está conectado a la base.

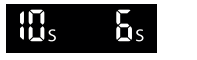

2. El modo de medición se muestra en la barra de ajustes. Para realizar cambios, pulse **INTRO** durante 3 segundos para abrir la selección del modo de medición, seleccione con los botones de **FLECHA** y confirme con **INTRO**.

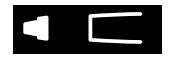

3. Coloque una boquilla desechable nueva.

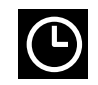

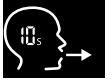

Mientras que se regenera el dispositivo portátil, algunas partes de la pantalla mostrarán animaciones que indican que el dispositivo portátil está preparando la medición.

4. El dispositivo portátil podría estar ocupado. Espere hasta que el icono del **reloj** deje de parpadear. Pulse el botón **INTRO** para iniciar el ciclo de

- 5. Cuando la pantalla muestra el icono de **Respirando**, inicie el procedimiento de medición en los 60 segundos posteriores. El LED de la parte posterior del dispositivo se vuelve de color azul.
- 6. Gire la pantalla del dispositivo hacia abajo para que pueda ver el LED de la parte posterior del dispositivo.
- 7. Siéntese en una posición relajada, inhale profundamente por la boca y colóquese el dispositivo portátil en la boca.
- 8. Exhale suavemente a través de la boquilla desechable como si se tratase de enfriar una bebida caliente, mientras observa el lado del LED del dispositivo portátil.

El color del LED aporta información acerca de la intensidad respiratoria correcta:

**Amarillo**: precaución, demasiado débil.

**Azul**: correcta.

regeneración.

**Rojo**: advertencia, demasiado intensa.

**Medición satisfactoria:** el LED parpadea en color azul y el resultado aparece en pantalla. Todos los resultados se almacenan automáticamente en el dispositivo.

**Medición fallida:** el LED parpadea en color rojo y el icono **Exhalación fallida** aparece en pantalla (consulte ["Medición fallida"\)](#page-25-0).

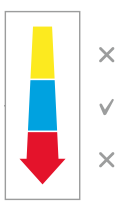

- 9. Retire la boquilla.
- 10. Descarte la boquilla (consulte ["8](#page-48-1) [Eliminación de la boquilla"](#page-48-3)).

### **Medición fallida**

A) La medición ha fallado porque la exhalación a través del dispositivo ha sido excesivamente débil o intensa:

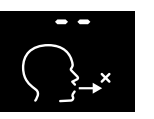

- El LED parpadea en rojo, se oye una señal acústica y la pantalla muestra que la exhalación ha fallado.
- Repita la medición (consulte ["4.2 Medición autónoma con el dispositivo](#page-26-1)  [portátil",](#page-26-1) a partir del punto 3).
- B) La medición ha fallado porque no se ha iniciado en los 60 segundos posteriores a la regeneración:
	- Repita la medición (consulte ["4.2 Medición autónoma con el dispositivo portátil"](#page-26-1), a partir del punto 4).

### <span id="page-28-0"></span>**Visualización de los valores de medición almacenados**

El dispositivo portátil *Vivatmo pro* almacena automáticamente hasta 1.000 valores de FeNO medidos, identificados por hora, fecha e ID de medición. Los valores medidos se almacenan en orden descendente, comenzando por el último.

Para recuperar los valores almacenados:

- Pulse el botón de **Flecha a la izquierda** para mostrar valores de medición anteriores.
- Pulse el botón de **Flecha a la derecha** para desplazarse hacia los valores más recientes.
- Pulse el botón **Intro** para salir de la vista.

Posible interpretación de los resultados según las directrices ATS 2011, consulte el capítulo "11.3 Bibliografía":

- < 25 ppb (niños menores de 12 años < 20 ppb): inflamación eosinofílica y respuesta a los corticoesteroides menos probable
- 25 ppb 50 ppb, (niños menores de 12 años, 20 ppb 35 ppb): interpretación con prudencia y según el contexto clínico
- > 50 ppb (niños menores de 12 años, > 35 ppb): inflamación eosinofílica y, en pacientes sintomáticos, respuesta a corticoesteroides probable

## <span id="page-29-1"></span><span id="page-29-0"></span>**5 Gestionar**

En el menú **Gestionar**, puede gestionar los siguientes registros de datos:

- 5.1 Registros de paciente
- 5.2 Mediciones
- 5.3 Pedidos de medición

Los registros de datos pueden gestionarse sin que un dispositivo portátil esté conectado a la base.

## **5.1 Registros de paciente**

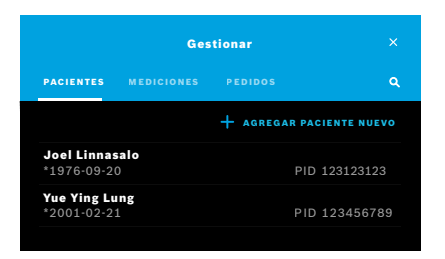

En la pantalla **Gestionar**, seleccione la pestaña **PACIENTES**. En la pestaña **PACIENTES** puede realizar lo siguiente:

- Ver el archivo del paciente e iniciar una nueva medición (consulte ["Visualización del archivo del paciente"\)](#page-30-0).
- Agregar pacientes nuevos (consulte ["Agregar pacientes"](#page-30-1)).
- Buscar pacientes (consulte ["Búsqueda de pacientes"](#page-31-0)).
- Editar datos de paciente (consulte ["Edición de pacientes"](#page-31-1)).
- Eliminar datos de paciente (consulte ["Eliminación de pacientes"\)](#page-31-2).

#### <span id="page-30-0"></span>**Visualización del archivo del paciente**

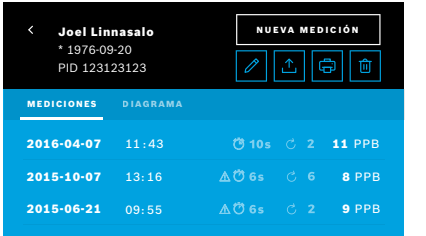

#### <span id="page-30-1"></span>**Agregar pacientes**

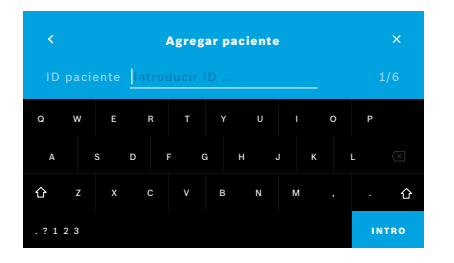

- 1. Seleccione un paciente de la lista de pacientes. Se muestra el archivo del paciente con las últimas mediciones.
- 2. Seleccione **MEDICIONES** o **DIAGRAMA** de las últimas mediciones. La validez del QC se muestra con los resultados. Para obtener más información sobre los QC, consulte ["6.2 Control de calidad \(QC\)"](#page-34-1).
- 3. Seleccione **NUEVA MEDICIÓN** para realizar una medición con el paciente (consulte ["4.1 Medición empleando la base"](#page-22-1)).
- 4. Seleccione la **Flecha** para salir del archivo del paciente.
- 1. En la pestaña **PACIENTES**, seleccione **+ AGREGAR PACIENTE NUEVO**. Se abre la pantalla **Agregar pacientes**. Debe introducirse un **ID de paciente** alfanumérico de forma obligatoria (el resto de entradas son opcionales).
- 2. Seleccione el elemento de lista "ID paciente (PID)" e introduzca el **ID del paciente**. Confirme con el botón **INTRO**.
- 3. Introduzca el nombre de pila, el apellido y la fecha de nacimiento del paciente y seleccione el botón **INTRO** para confirmar.
- 4. Seleccione el sexo del paciente en el menú desplegable.
- 5. Confirme todas las entradas con el botón **GUARDAR**.

#### <span id="page-31-0"></span>**Búsqueda de pacientes**

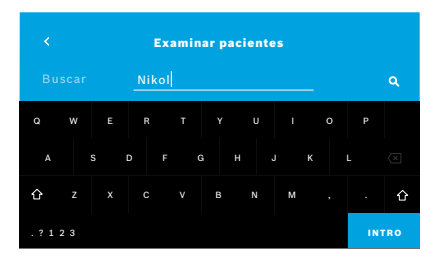

#### <span id="page-31-1"></span>**Edición de pacientes**

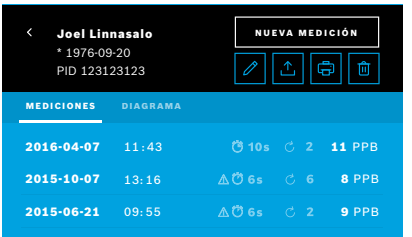

#### <span id="page-31-2"></span>**Eliminación de pacientes**

- 1. En la pestaña **PACIENTES**, seleccione el botón **Buscar**. Se abre la pantalla **Examinar**.
- 2. Introduzca el nombre o el ID de paciente.
- 3. Confirme con el botón **INTRO**. Se abre una lista con todos los pacientes que coinciden con los criterios de la búsqueda.

- 1. En la lista de pacientes, seleccione el paciente que desea editar. Se abre una pantalla con el **Archivo del paciente**.
- 2. Seleccione el botón del **Lápiz** para editar los datos de paciente.
- 3. Seleccione el botón del **Lápiz** correspondiente para modificar el ID de paciente, el nombre, el apellido, la fecha de nacimiento o el sexo.
- 4. Introduzca el contenido necesario en la pantalla seleccionada y confirme con el botón **INTRO**.
- 5. Confirme todas las entradas con el botón **GUARDAR**.
- 1. En la lista de pacientes, seleccione el botón **Eliminar**. Se le pedirá que confirme antes de eliminar un archivo de paciente.

## <span id="page-32-0"></span>**5.2 Lista de mediciones**

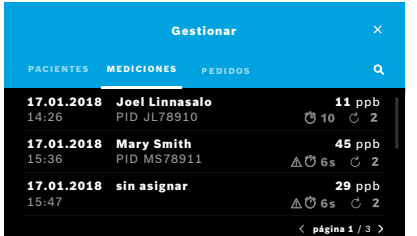

- 1. En la pantalla **Gestionar**, seleccione la pestaña **MEDICIONES**. Aquí puede ver todas las mediciones en orden cronológico.
- 2. Las mediciones se muestran en páginas de 10 resultados de medición. Cambie de página utilizando los botones de flecha situados en la parte inferior derecha.
- 3. Si realiza una medición sin haber seleccionado un paciente, puede seleccionar un resultado de medición y asignar el resultado a un paciente (consulte la página ["Visualización de los valores de medición almacenados" en la](#page-28-0)  [página 29](#page-28-0)).

## **5.3 Lista de pedidos de medición**

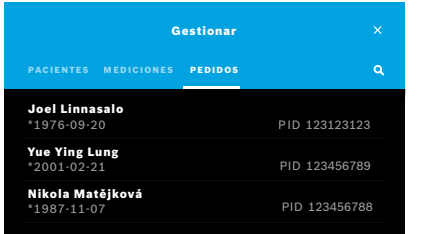

- 1. En la pantalla **Gestionar**, seleccione la lista **PEDIDOS**. Se abre la lista de pedidos de medición.
- 2. Seleccione un paciente para efectuar una medición (consulte ["4.1 Medición](#page-22-1)  [empleando la base"\)](#page-22-1).

Una vez realizada la medición, el resultado se devuelve al sistema electrónico de registro del paciente.

El paciente se agrega a la lista de pacientes de la base *Vivatmo pro*.

## <span id="page-33-1"></span><span id="page-33-0"></span>**6 Ajustes**

El acceso a los ajustes depende de si se inicia sesión como profesional o como administrador (consulte ["3.2.1 Concepto de](#page-16-1)  [usuario"\)](#page-16-1).

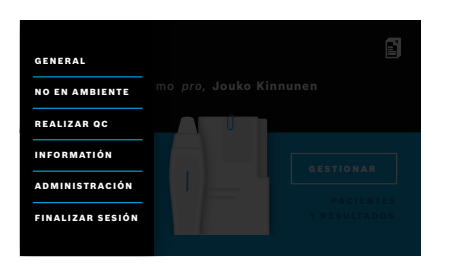

- 1. En la pantalla de **Inicio**, seleccione el menú **Ajustes**. Las siguientes opciones están disponibles:
	- **General** para cambiar el brillo de la pantalla.
	- **NO en Ambiente** para realizar una medición de NO de ambiente (consulte "6.1 NO en ambiente").
	- **Realizar QC** (consulte "6.2.2 Realización del QC").
	- **Información** (consulte "6.3 Información de sistema").
	- **Administración** (consulte el Manual del administrador).

## <span id="page-33-2"></span>**6.1 NO en ambiente**

La medición del NO en ambiente puede contribuir a interpretar los resultados de medición de FeNO. Para efectuar una medición del NO en ambiente:

- 1. En el menú **Ajustes**, seleccione **NO EN AMBIENTE**. Se abre la pantalla **MEDICIÓN DE AMBIENTE**.
- 2. Encienda el dispositivo portátil y coloque una nueva boquilla (consulte ["4.1 Medición empleando la base"\)](#page-22-1).
- 3. Coloque el dispositivo portátil de forma que disponga de un buen acceso al aire ambiente.
- 4. Seleccione el botón **REALIZAR MEDICIÓN**. En la pantalla se muestra que la medición del NO en ambiente está en curso.
- 5. Cuando se realiza la medición del NO en ambiente, el resultado aparece en pantalla. Retire la boquilla.

## <span id="page-34-1"></span><span id="page-34-0"></span>**6.2 Control de calidad (QC)**

Las pruebas de QC externas se utilizan para controlar las mediciones del dispositivo portátil *Vivatmo pro* en comparación con las concentraciones de referencia de óxido nítrico (NO). El sistema registra al testador que realiza las pruebas de QC con el inicio de sesión de usuario.

El QC se recomienda una vez por semana o cada 50 mediciones si *Vivatmo pro* se utiliza en un entorno sanitario. La disposición para utilizar el medidor, la frecuencia y las mediciones de referencia que vayan a efectuarse dependerán de las normas de control de calidad locales de la organización operativa. Los ajustes para el QC los realizan únicamente los administradores (consulte ["6.4.1 Ajustes de control de calidad \(QC\)"\)](#page-40-1).

*Vivatmo pro* es compatible con el QC para 2 concentraciones de referencia:

#### • **Level 0**

La medición Level 0 se efectúa con una boquilla blanca desechable específica del Level 0 (consulte ["2.4 Boquilla](#page-14-1)  [desechable"\)](#page-14-1). Se efectúa una comparación para una concentración inferior a 5 ppb por debajo del límite de detección.

#### • **NO específico con testador QC**

Un testador QC cualificado efectúa la comparación con una concentración de FeNO inferior a 50 ppb. Para esta prueba se utiliza una boquilla desechable transparente convencional.

El QC con NO específico lo efectúan usuarios capacitados como testadores QC. Se requiere al menos una persona cualificada, aunque la recomendación es de dos (consulte más información a continuación).

Cuando el QC del dispositivo portátil *Vivatmo pro* no es válido o ha fallado, las mediciones se guardan en los datos de paciente

con el estado de QC  $\overline{Q}$  QC !

#### <span id="page-35-1"></span><span id="page-35-0"></span>**6.2.1 Capacitación como testador QC**

Para capacitarse como testador, debe reunir los siguientes criterios:

- Tener más de 18 años.
- No estar resfriado en ese momento ni padecer alguna enfermedad conocida de las vías respiratorias.
- No ser fumador.
- Tener valores esperados de FeNO estables inferiores a 50 ppb.

Para cualificarse como testador debe llevar a cabo los siguientes pasos:

- Efectúe 4 mediciones en el plazo de 7 días, no más de una medición de cualificación al día.
- La medición de QC del cuarto día debe encontrarse dentro del rango de aceptación de 5 ppb ± 3 x desviación estándar, al menos ± 3 ppb del valor medio.

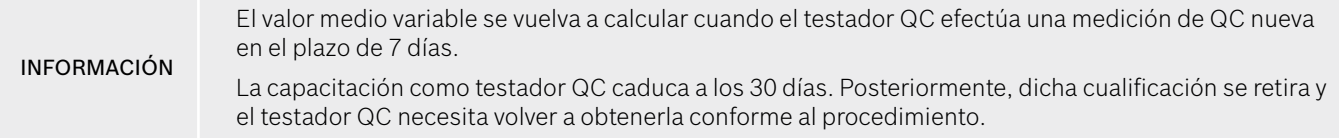

#### **Procedimiento de capacitación**

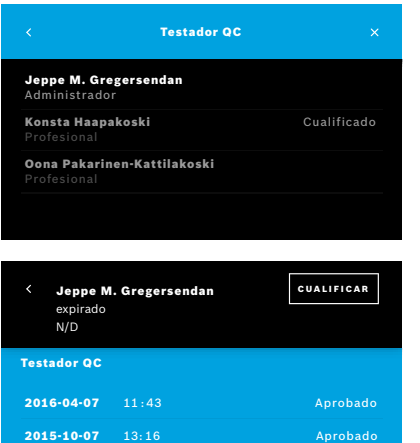

Nota: en los ajustes de QC, el control del testador QC debe estar activado (consulte ["6.4 Ajustes de administrador"](#page-40-2)). Siga estos pasos:

- 1. En el menú **Ajustes**, seleccione **REALIZAR QC**. Se abre la pantalla **Testador QC** y el usuario actual aparece destacado y puede seleccionarse.
- 2. Seleccione el botón **CUALIFICAR**.
- 3. Ejecute una medición convencional.

Después de la medición, el resultado puede ser:

- Cualificar: estado durante las 3 primeras mediciones de la evaluación del **testador QC**.
- Aprobado: el resultado queda dentro del margen de aceptación con respecto a la media de las 3 últimas mediciones.
- Fallido: el resultado queda fuera del margen de aceptación con respecto a la media de las 3 últimas mediciones.

Cuando se supera el procedimiento de capacitación, el estado de habilitación del testador QC pasa a **Cualificado**.

El testador QC cualificado podrá efectuar la prueba de medición de referencia de NO específico.

### <span id="page-37-1"></span><span id="page-37-0"></span>**6.2.2 Realización del QC**

El QC proporciona 2 pruebas de medición de referencia **Level 0** y NO específico con **testador QC**.

Según el procedimiento descrito en ["6.4.1 Ajustes de control de calidad \(QC\)",](#page-40-1) el QC puede restringirse a tan solo una medición de referencia de QC. En función de los ajustes de QC, este se efectúa primero con Level 0 y luego con NO específico con testador QC, o bien únicamente con la medición de referencia seleccionada.

#### **Iniciar medición del QC**

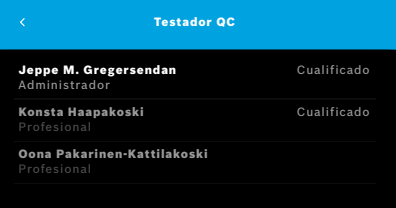

4. En el menú **Ajustes**, seleccione **REALIZAR QC**.

Se abre la pantalla **Testador QC** (únicamente si el testador QC esté activado). En la lista, verá a todos los usuarios con su estado de QC. Su cuenta aparece resaltada y puede seleccionarse.

Si no está habilitada la gestión de usuarios, solo se muestra el administrador en la lista.

#### **Prueba de QC Level 0**

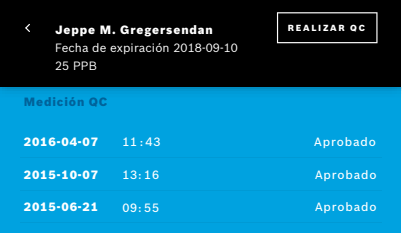

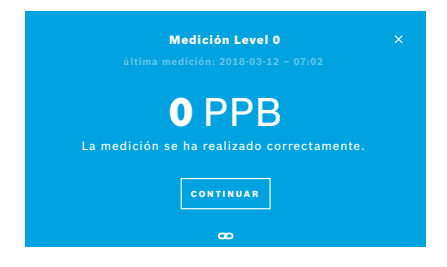

Si está configurado el QC Level 0, siga estos pasos:

- 1. Seleccione su nombre de usuario y el botón **REALIZAR QC** (únicamente si el testador QC está activado).
- 2. Libere el dispositivo portátil de la estación base y coloque una boquilla Level 0.
- 3. Efectúe la medición (consulte ["4.1 Medición empleando la base"\)](#page-22-1). Si el resultado es 0 ppb, significa que la prueba de QC Level 0 ha sido satisfactoria.

Si el resultado es 5 ppb o superior, la prueba de QC Level 0 ha fallado. Repita la medición y procure emplear una nueva boquilla Level 0. Si la prueba de QC Level 0 sigue fallando, póngase en contacto con su distribuidor.

#### <span id="page-39-0"></span>**Testador QC de la medición de QC**

La segunda medición de referencia de QC la efectúa un testador QC cualificado. Para conocer el procedimiento de capacitación como testador QC, consulte ["6.2.1 Capacitación como testador QC".](#page-35-1)

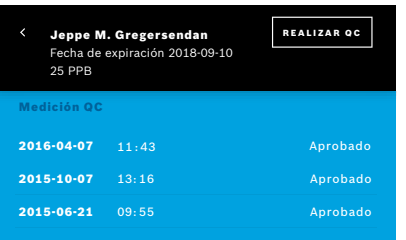

1. Seleccione su nombre de usuario.

Verá su hoja de datos con la lista de sus últimas mediciones QC.

- 2. Seleccione el botón **REALIZAR QC**.
- 3. Inserte una boquilla transparente desechable convencional.
- 4. Efectúe la medición (consulte ["4.1 Medición empleando la base"\)](#page-22-1). Cuando el resultado queda dentro de los límites del margen de aceptación de testadores QC significa que se ha superado la prueba de QC.

La prueba de QC se supera cuando todas las mediciones de referencia especificadas en los ajustes de QC se efectúan correctamente.

## **6.3 Información de sistema**

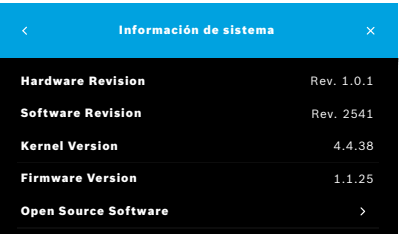

- 1. En el menú Ajustes, seleccione **INFORMACIÓN**. Se abre la pantalla Información de sistema. Aquí encontrará las versiones de los componentes de software usados que puede necesitar para el servicio técnico.
- 2. Seleccione **Open Source Software** para encontrar información y una oferta por escrito acerca de los componentes de software de código abierto empleados y suministrados con el producto.

## <span id="page-40-0"></span>**6.4 Ajustes de administrador**

Solo los administradores tienen acceso a los ajustes de administrador. Los ajustes de administrador contienen:

- <span id="page-40-2"></span>• Ajustes del dispositivo, p. ej., idioma, fecha, hora y autobloqueo
- Ajustes de control de calidad (QC) (consulte ["6.4.1 Ajustes de control de calidad \(QC\)"](#page-40-1))
- Configuración de impresora
- Asignación del dispositivo portátil *Vivatmo pro*
- Configuración de red
- Interfaz pedidos/resultados (HL7 o GDT)
- Configuración del archivo de exportación y copia de seguridad
- <span id="page-40-1"></span>• Administración de usuario

Para obtener más información, consulte el apartado "1 Ajustes de administrador" del Manual del administrador.

## **6.4.1 Ajustes de control de calidad (QC)**

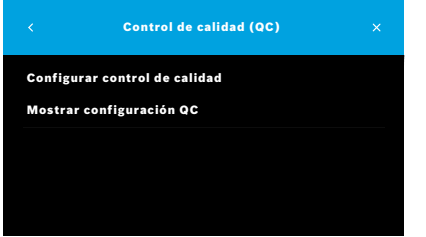

1. En la pantalla **Administración**, seleccione **Ajustes de control de calidad (QC)**.

Puede seleccionar:

- **Configurar control de calidad** para modificar los ajustes.
- **Mostrar configuración QC** para visualizar los ajustes actuales.
- 2. Seleccione **Configurar control de calidad**.
- 3. Seleccione **ON/OFF** para activar o desactivar el modo QC. Para obtener más información, consulte ["6.2 Control de calidad \(QC\)".](#page-34-1)
- 4. Seleccione el botón de **Flecha a la derecha** para desplazarse a la siguiente pantalla.

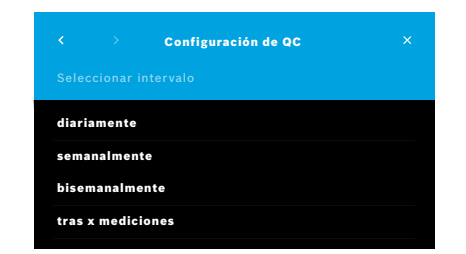

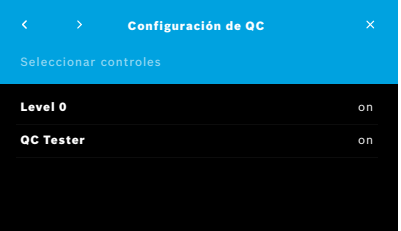

- 5. Seleccione el intervalo para realizar el control de calidad
	- Por tiempo: diariamente, semanalmente o bisemanalmente
	- Por número de mediciones efectuadas: **tras x mediciones**. Seleccione el botón de **Flecha a la derecha**.
- 6. Introduzca el número de mediciones que desea realizar antes del siguiente control de calidad.
- 7. Una vez seleccionado el intervalo, seleccione el botón de **Flecha a la derecha**.

Se recomienda realizar el control de calidad con los dos controles de referencia Level 0 y testador QC.

- 8. Seleccione la activación o la desactivación de estos métodos de control.
- 9. Seleccione el botón de **Flecha a la derecha** para desplazarse a la siguiente pantalla.

Se abre la pantalla **Configuración de QC** que ofrece una sinopsis de los ajustes de QC actuales.

- 10. Compruebe su configuración de QC.
- 11. Seleccione el botón **GUARDAR** para guardar la configuración QC.

INFORMACIÓN Puede encontrar el Manual del administrador aquí: www.vivatmo.com/en/for-doctors/downloads/

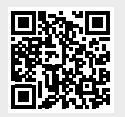

## <span id="page-42-0"></span>**7 Mantenimiento y solución de problemas**

## **7.1 Mantenimiento**

ADVERTENCIA Las grietas en la carcasa o la penetración de aerosol, humedad o líquido pueden derivar en un mal funcionamiento del *Vivatmo pro* y la boquilla desechable.

El mantenimiento de *Vivatmo pro* es fácil. Limpie el dispositivo atendiendo a las normas de higiene de su organización.

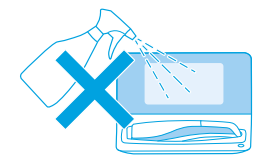

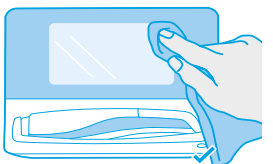

#### **Limpieza y desinfección**

- 1. Apague el dispositivo. Lávese bien las manos con agua y jabón.
- 2. Limpie todo el *Vivatmo pro* con toallitas desinfectantes con alcohol que contengan un máximo del 30 % de alcohol, por ejemplo, Mikrobac Tissues (Bode Chemie GmbH) o toallitas universales Mikrozid (Schülke & Mayr GmbH) o bien con un paño suave, humedecido con productos a base de jabón. Limpie con cuidado alrededor de los orificios.
- 3. Para desinfectar, repita el paso 2 con toallitas desinfectantes con un 30 % de alcohol como máximo y siguiendo las instrucciones de limpieza del fabricante para la desinfección.

## <span id="page-43-1"></span><span id="page-43-0"></span>**7.2 Información de estado del dispositivo portátil**

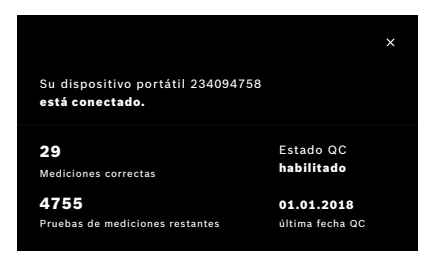

El número de pruebas de medición que podrá efectuar con un dispositivo portátil *Vivatmo pro* es limitado.

- 4. Deslice hacia arriba el icono de dispositivo portátil conectado  $\blacksquare$  para ver el número de pruebas que quedan.
- 5. Si fuese necesario, cambie el dispositivo portátil (consulte el apartado "5.1.1 Asignación del dispositivo portátil" del Manual del administrador).

## **7.3 Reacondicionamiento**

*Vivatmo pro* realiza una comprobación automática de la estabilidad con la primera medición del día. Si el dispositivo *Vivatmo pro* se ha almacenado en un entorno cálido y húmedo o no se ha utilizado durante un período prolongado, puede aparecer el símbolo de la **llave inglesa** en la base y el dispositivo portátil. De ser así, es necesario realizar un reacondicionamiento para proporcionar un rendimiento de medición constante. En este caso, el símbolo de la llave inglesa aparecerá en la pantalla durante el proceso de regeneración y el dispositivo iniciará automáticamente el reacondicionamiento.

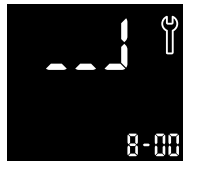

- 1. El símbolo de la **llave inglesa** en el dispositivo portátil y la base indica que el proceso de reacondicionamiento se está ejecutando. El tiempo de reacondicionamiento restante se muestra en minutos.
- 2. El dispositivo portátil pita y parpadea 3 veces en azul cuando ha finalizado el reacondicionamiento.
- 3. Eliminar la boquilla después del reacondicionamiento.

<span id="page-44-0"></span>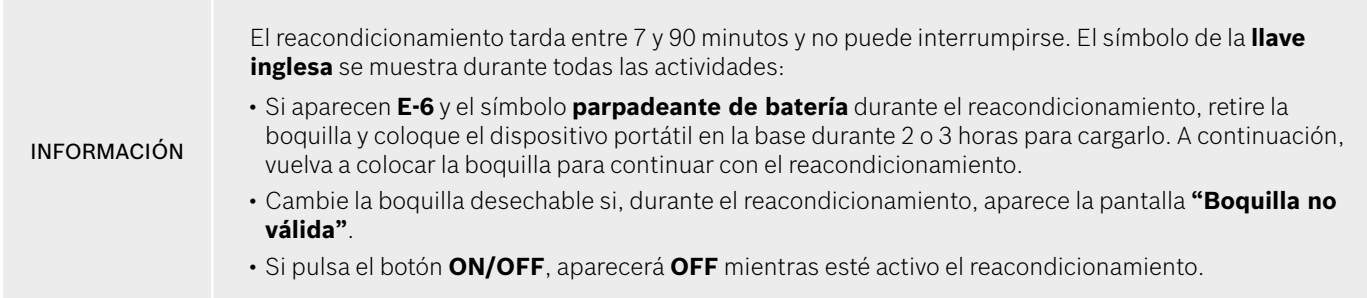

## **7.4 Actualización remota de software**

Al conectar el *Vivatmo pro* a *Vivasuite* (consulte el apartado "5.5 Configuración *Vivasuite*" del Manual del administrador), estarán disponibles nuevas actualizaciones de software automáticamente en el dispositivo. El administrador del dispositivo tiene en todo momento el control total sobre las nuevas actualizaciones de software. Una notificación informa sobre la disponibilidad de una nueva actualización de software y el administrados puede realizar la actualización de software cuando crea conveniente.

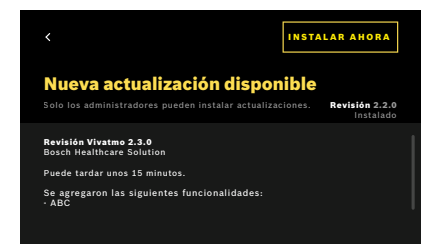

- 1. Se muestra una notificación de software en cuanto haya una nueva actualización de software disponible.
- 2. Seleccione el icono de notificación en el panel y seleccione la notificación con el mensaje **Nueva actualización de software**.
- 3. Lea detenidamente las notas de la versión en la pantalla **Detalles**. Pulse **Instalar ahora** para iniciar la actualización de software.
- 4. La base se reinicia automáticamente en cuanto finaliza la actualización de software.

## <span id="page-45-0"></span>**7.5 Solución de problemas**

#### <span id="page-45-1"></span>**7.5.1 Código PIN erróneo u olvidado**

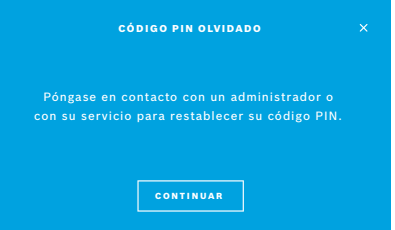

Si ha olvidado su código PIN:

- 1. Seleccione el botón **OLVIDADO**. Se abre una pantalla y le indica que solicite al administrador que restablezca su código PIN.
- 2. Seleccione el botón **CONTINUAR** para volver a la lista de usuarios.

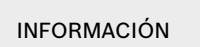

El sistema necesita que se inicie la sesión como administrador al menos una vez. Si ha olvidado el código PIN de administrador, es necesario que un técnico del servicio técnico restablezca el *Vivatmo pro*.

### <span id="page-46-0"></span>**7.5.2 Solución de problemas en el dispositivo portátil**

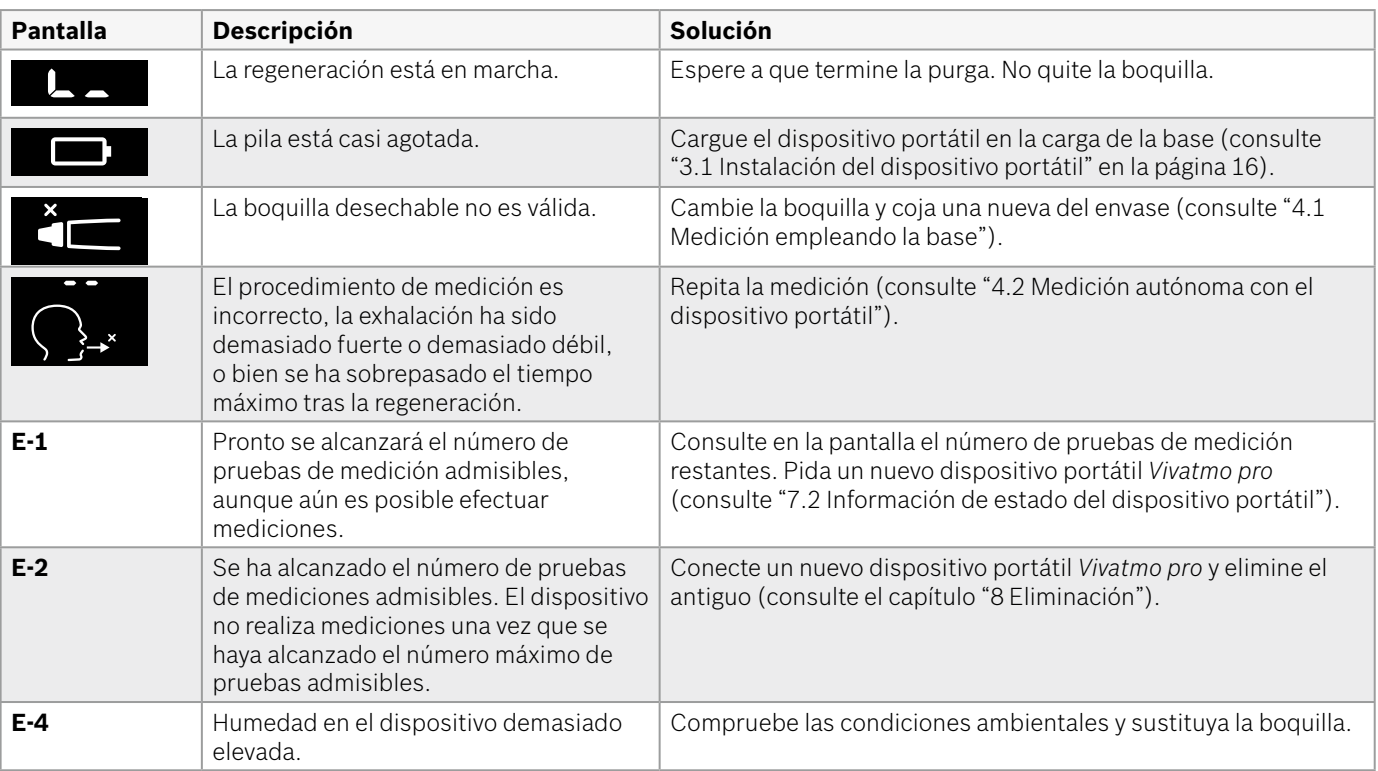

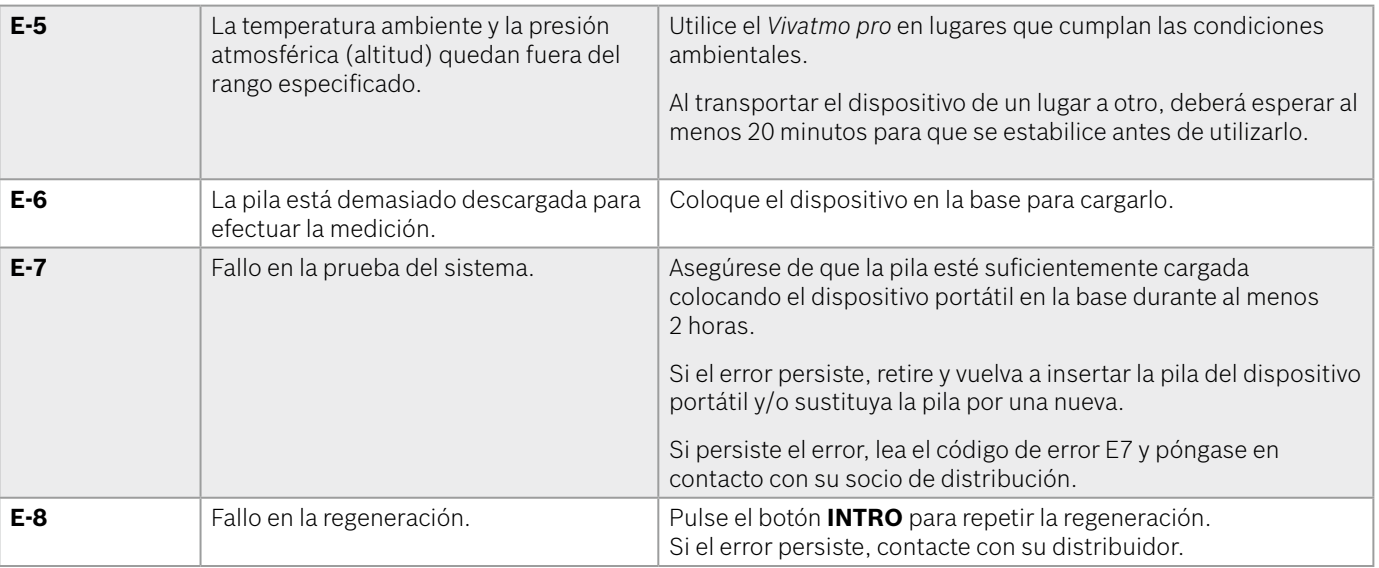

## <span id="page-48-1"></span><span id="page-48-0"></span>**8 Eliminación**

#### <span id="page-48-2"></span>**Eliminación del dispositivo** *Vivatmo pro* **y de la pila**

#### INFORMACIÓN

Elimine todos los datos del dispositivo antes de desecharlo o devolverlo al servicio técnico (consulte "Configuración de fábrica" en el apartado "2.3 Ajuste del autobloqueo" y el apartado "5.1.2 Liberación del dispositivo portátil" del Manual del administrador).

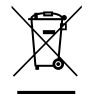

No deseche el dispositivo junto a otros residuos, para evitar posibles daños medioambientales o de salud por una eliminación incontrolada de los residuos. Destine el dispositivo a su reciclaje con el fin de promover la reutilización sostenible de los recursos materiales (de conformidad con la Directiva 2012/19/UE). La unidad de medición usada se debe reciclar de acuerdo con el programa de reciclaje local para equipos electrónicos.

En cumplimiento de la normativa nacional o local relativa a la eliminación de pilas, las pilas usadas se deben desechar por separado respecto del dispositivo (según la Directiva 2006/66/UE).

#### <span id="page-48-3"></span>**Eliminación de la boquilla**

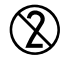

La boquilla es un producto de un solo uso. Contiene pequeñas cantidades de permanganato de potasio (KMnO4). Emplee una boquilla nueva en cada medición y, una vez usada, tírela con los desechos contaminados de pacientes.

## <span id="page-49-0"></span>**9 Ficha técnica**

## <span id="page-49-1"></span>**9.1 Datos del dispositivo**

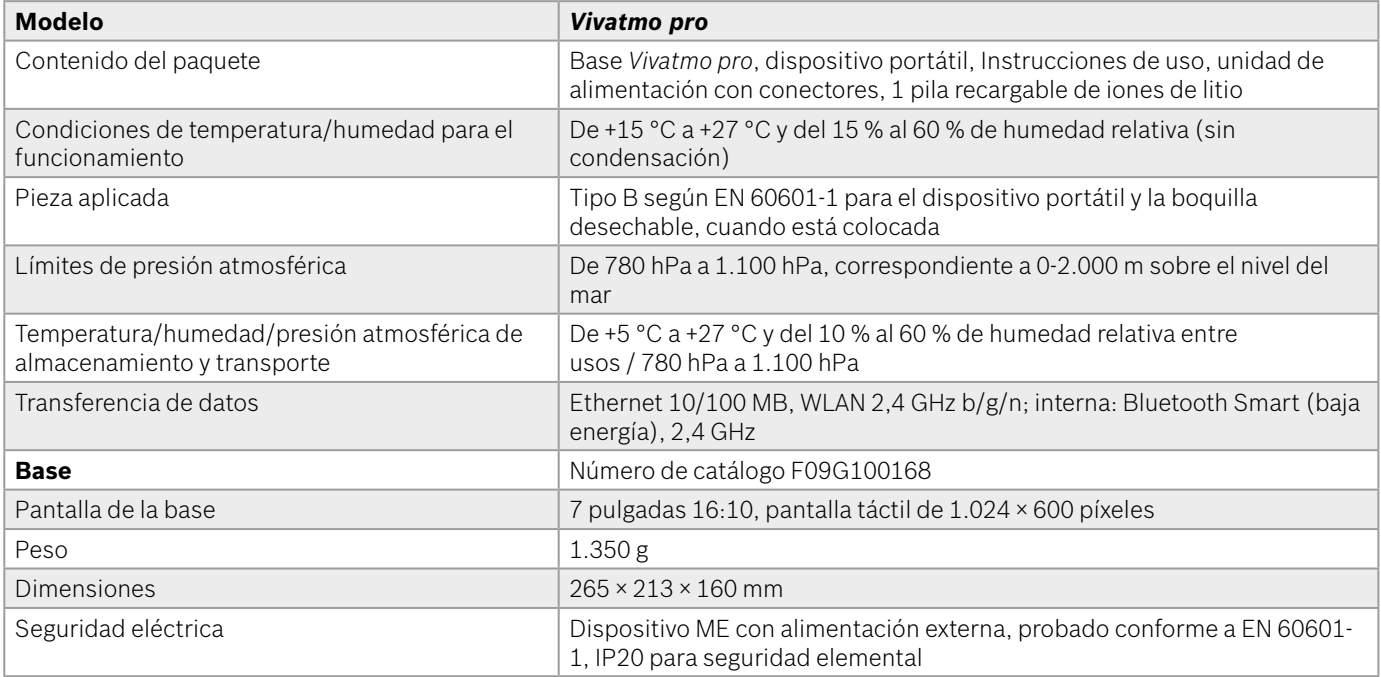

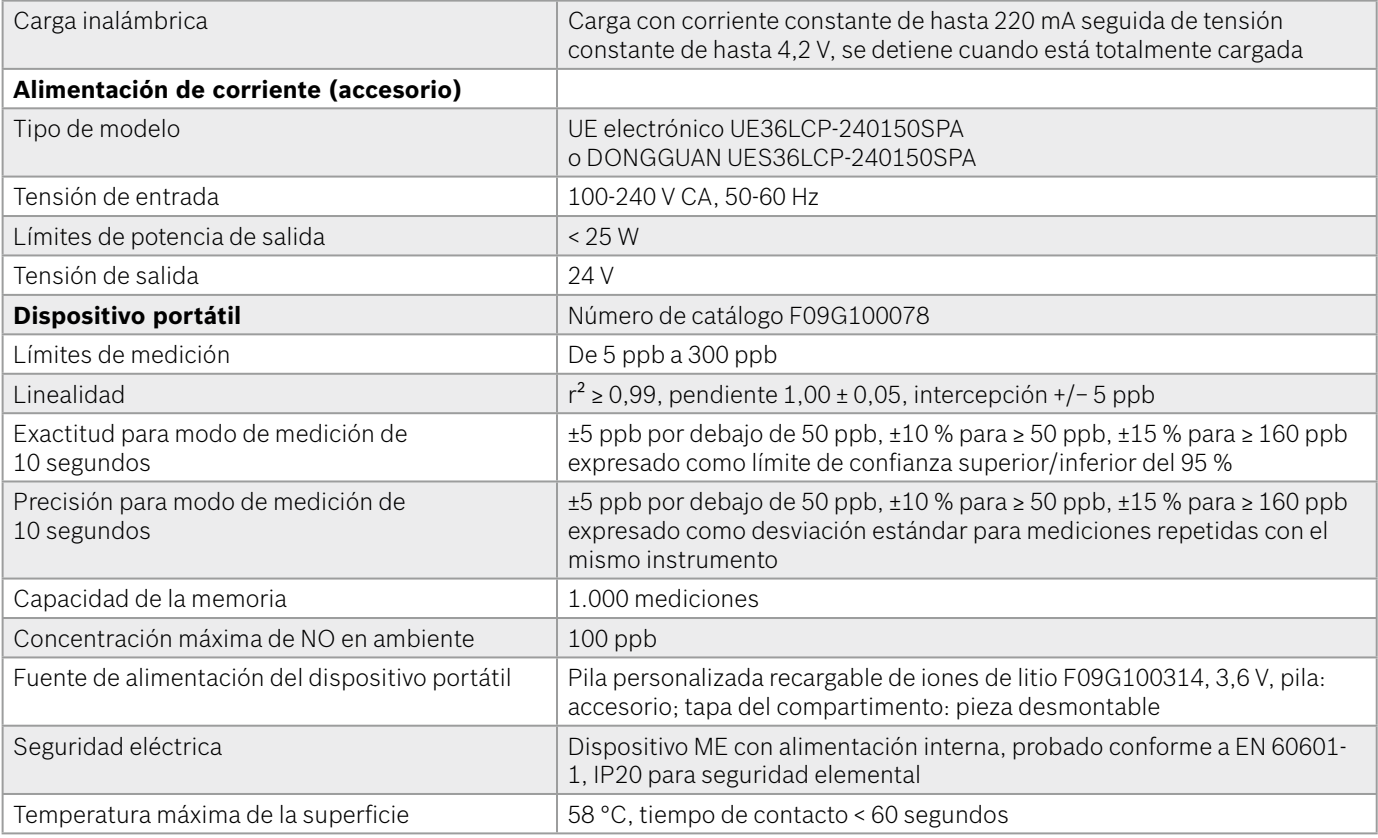

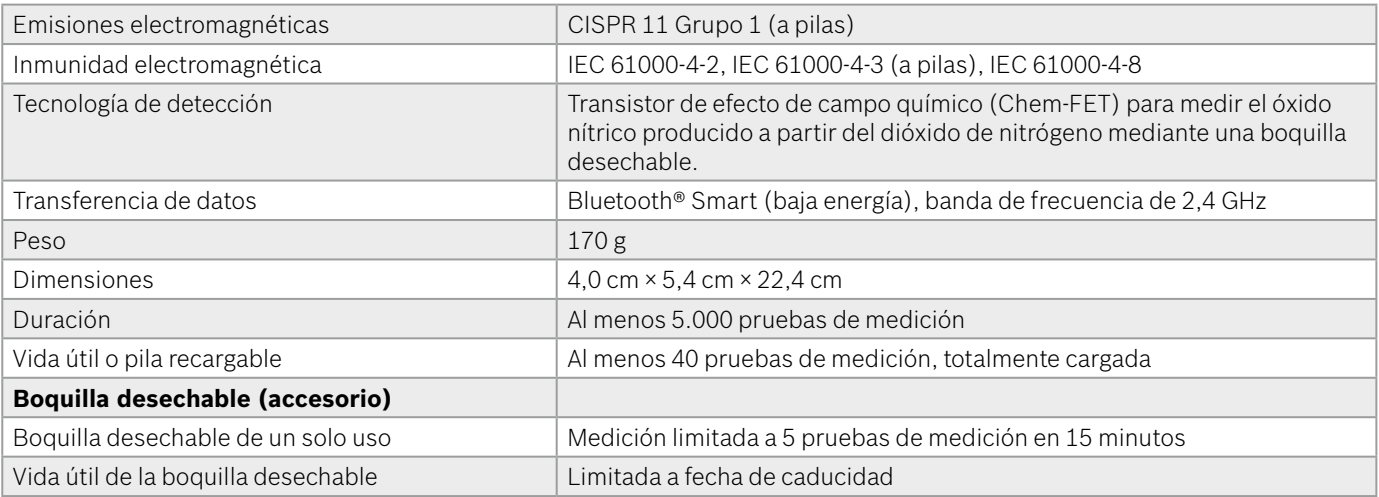

*Vivatmo pro* puede contener las siguientes sustancias de la lista en vigor del Reglamento UE 1907/2006 (REACH) en una concentración superior al 0,1 %: monóxido de plomo.

## <span id="page-52-0"></span>**9.2 Símbolos**

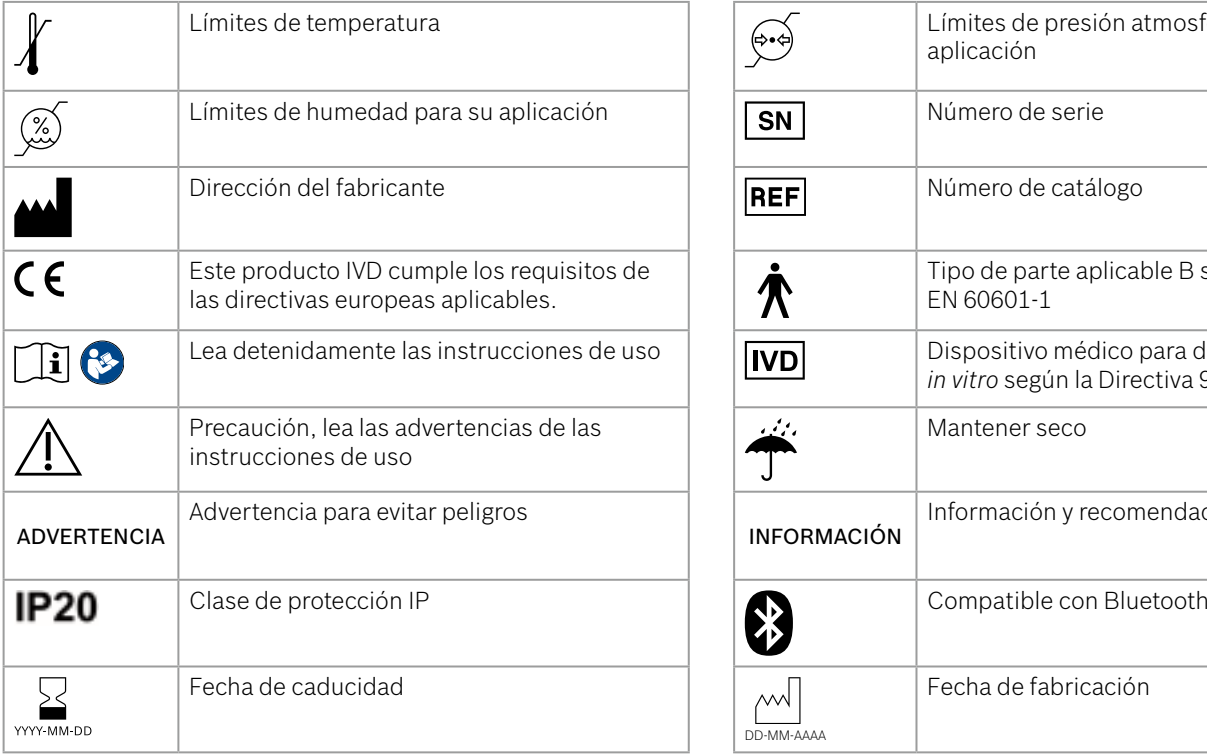

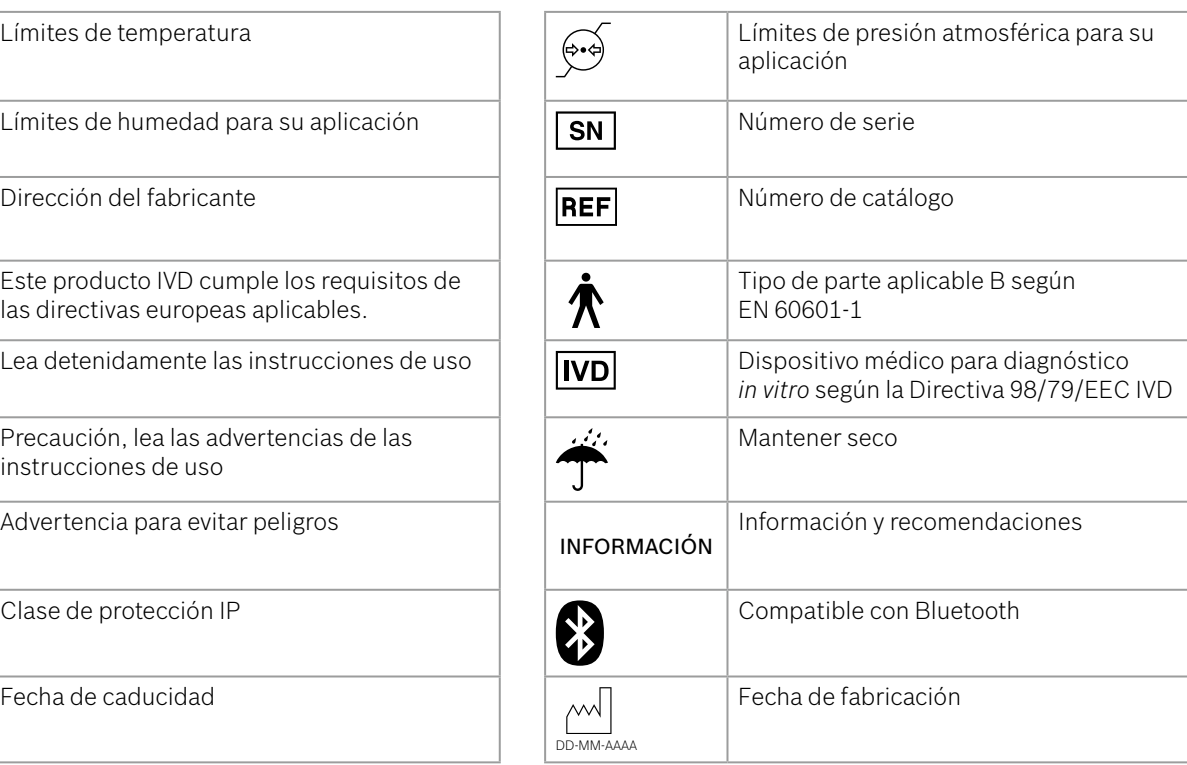

<span id="page-53-0"></span>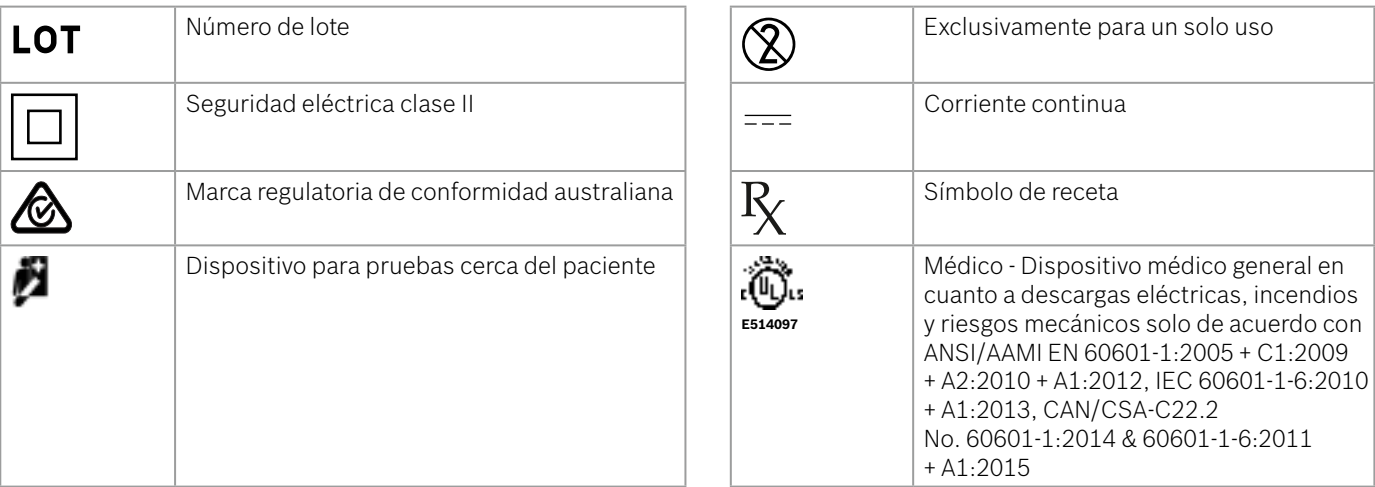

La marca y los logotipos de Bluetooth® son marcas comerciales registradas propiedad de Bluetooth SIG, Inc. Todo uso de dichos símbolos por parte de Bosch Healthcare Solutions GmbH se efectúa con licencia.

## **9.3 Garantía**

Se aplicarán las disposiciones normativas sobre derechos de garantía para las ventas de productos de consumo en el país de adquisición.

## <span id="page-54-0"></span>**10 Fabricante**

Bosch Healthcare Solutions GmbH Stuttgarter Str. 130 71332 Waiblingen, Germany Correo electrónico: info@vivatmo.com Internet: www.vivatmo.com

## **11 Anexo**

## **11.1 Compatibilidad electromagnética**

#### **Información importante relativa a la compatibilidad electromagnética (CEM)**

Por la presente, Bosch Healthcare Solutions GmbH, declara que el tipo de equipo radioeléctrico *Vivatmo pro* se ajusta a la Directiva 2014/53/UE. El texto completo de la declaración UE de conformidad está disponible en la dirección Internet siguiente: https://www.vivatmo.com/en/service-support/additional-information.html

*Vivatmo pro* portátil satisface la norma EN 60601-1-2:2015 con el fin de evitar situaciones de inseguridad del producto. Dicha norma regula los niveles de inmunidad frente a las interferencias electromagnéticas y los valores máximos de emisión electromagnética para equipos médicos. *Vivatmo pro* está fabricado por la empresa y satisface las directrices estándar y la declaración del fabricante acerca de las emisiones electromagnéticas EN 60601-1-2:2015 tanto en términos de inmunidad como de emisiones y, por lo tanto, no necesita ningún servicio ni mantenimiento en relación con la CEM y la ESD a lo largo de su vida útil. Las bases *Vivatmo pro* cuya fecha de fabricación sea anterior al 1 de noviembre de 2018 satisfacen la norma EN 61326- 1:2013 en relación con la CEM. Para consultar la declaración del fabricante respecto a la CEM, visite www.vivatmo.com.

#### <span id="page-55-0"></span>ADVERTENCIA

Tenga en cuenta que los sistemas de comunicación portátiles y móviles de alta frecuencia pueden interferir con este dispositivo. No apile ni utilice el dispositivo cerca de teléfonos móviles u otros dispositivos que generen campos eléctricos o electromagnéticos. Podría provocar un mal funcionamiento del dispositivo médico y dar lugar a una situación potencialmente insegura. Los dispositivos portátiles de comunicación por radiofrecuencia (incluidos periféricos como cables de antena y antenas externas) no se deben utilizar a una distancia inferior de 30 cm con respecto a cualquier componente del sistema *Vivatmo pro*.

*Vivatmo pro* está concebido para su uso en un entorno de centro sanitario profesional. El cliente o usuario de *Vivatmo pro* debe garantizar que lo utiliza en el entorno indicado.

Los dispositivos médicos pueden verse afectados por teléfonos móviles y otros dispositivos personales o domésticos no destinados a los establecimientos médicos. Se recomienda que todos los equipos que se utilicen en las proximidades del dispositivo *Vivatmo pro* satisfagan el estándar médico de compatibilidad electromagnética y comprobar previamente a su uso que no se detecten ni exista la posibilidad de interferencias. Si existe la sospecha o la posibilidad de interferencias, la solución habitual es desconectar el dispositivo infractor, como se solicita en aeronaves y establecimientos médicos. Los equipos médicos eléctricos requieren precauciones especiales con respecto a la CEM, debiendo instalarse y ponerse en funcionamiento de acuerdo con la información facilitada al respecto.

## **11.2 Cables compatibles**

ADVERTENCIA El uso de accesorios, transductores y cables distintos a los especificados puede conllevar un aumento de las emisiones o una disminución de la inmunidad del equipo o sistema.

La siguiente lista muestra los cables, transductores y otros accesorios de aplicación con los que Bosch Healthcare Solutions cumple las especificaciones de CEM.

- Cable Ethernet, 3 m, apantallado
- Cable USB, 3 m, apantallado

<span id="page-56-0"></span>INFORMACIÓN Los accesorios suministrados no afectan a la normativa sobre CEM.

## **11.3 Bibliografía**

- [1] ATS & ERS: ATS/ERS recommendations for standardized procedures for the online and offline measurement of exhaled lower respiratory nitric oxide and nasal nitric oxide. Am J Respir Crit Care Med 2005;171:912-30.
- [2] Dweik RA, Boggs PB, Erzurum SC et al.: Official ATS clinical practice guideline: interpretation of exhaled nitric oxide levels (FENO) for clinical applications. Am J Respir Crit Care Med 2011;184:602-15.

## **11.4 Condiciones de licencia para usuarios finales**

Las siguientes condiciones de licencia se aplican al uso de un dispositivo BOSCH *Vivatmo pro* (el "producto Bosch") que contiene programas Java. Consulte www.vivatmo.com.

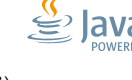

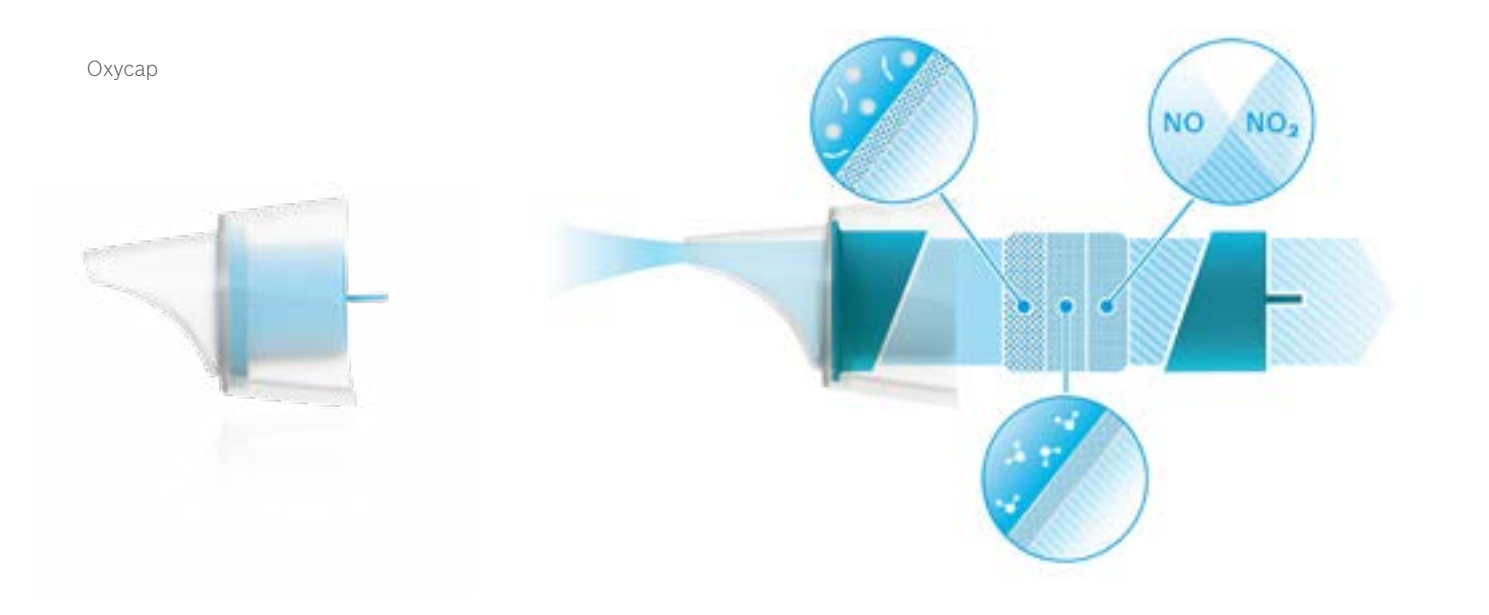

# **BOSCH**

Bosch Healthcare Solutions GmbH Stuttgarter Straße 130 71332 Waiblingen Germany

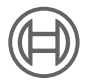

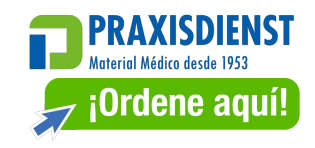

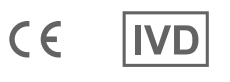

F09G100176\_09\_es Instrucciones de uso Última modificación: 2022-04-07

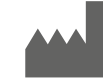

Bosch Healthcare Solutions GmbH Stuttgarter Straße 130 71332 Waiblingen, Germany

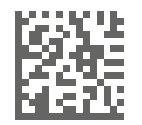